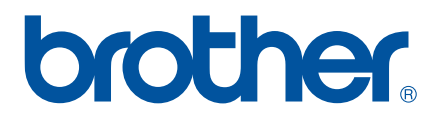

# **GUÍA DEL USUARIO DE SOFTWARE**

P-touch P700

El contenido de esta guía y las especificaciones de este producto pueden cambiar sin notificación. Brother se reserva el derecho de modificar sin previo aviso las especificaciones y los materiales aquí contenidos y no asumirá responsabilidad alguna por daños de cualquier índole (incluyendo daños derivados) producidos al basarse en el material presentado, incluidos, entre otros, errores tipográficos y de otra naturaleza incluidos en la publicación. Las imágenes de pantalla que aparecen en este manual pueden ser diferentes, dependiendo de su sistema operativo o P-touch.

Visítenos en [http://solutions.brother.com,](http://solutions.brother.com) donde hallará ayuda del producto así como la lista de preguntas y respuestas más frecuentes. Versión 0

# **Introducción**

P-touch de Brother (denominada en adelante "P-touch") es compatible con muchas aplicaciones informáticas, lo que permite imprimir un documento prácticamente en cualquier lugar en donde necesite trabajar.

Esta guía le mostrará lo sencillo que es el uso de P-touch Editor y otras aplicaciones informáticas Brother para imprimir con datos de texto.

#### **Aviso importante**

- El contenido de este documento y las especificaciones de este producto están sujetos a modificaciones sin previo aviso.
- Brother se reserva el derecho de modificar sin previo aviso las especificaciones y los materiales aquí contenidos y no asumirá responsabilidad alguna por daños de cualquier índole (incluyendo daños derivados) producidos al basarse en el material presentado, incluidos, entre otros, errores tipográficos y de otra naturaleza incluidos en la publicación.
- Es posible que las imágenes de pantalla de este documento sean distintas en función del sistema operativo del ordenador y el modelo del producto.
- Antes de usar P-touch, asegúrese de leer todos los documentos incluidos con P-touch para obtener información sobre seguridad y funcionamiento correcto.

#### **Símbolos utilizados en esta guía**

En esta guía se utilizan los siguientes símbolos.

- Este símbolo indica información o instrucciones a seguir. No seguirlas puede ocasionar daños materiales o errores en operaciones.
- **NOTA** Esta marca indica notas que ofrecen información o instrucciones que pueden ayudarle a conocer mejor el producto y utilizarlo de manera más eficaz.

#### **Acerca de esta guía**

Esta guía (PDF) se incluye en el CD-ROM.

#### **NOTA**

A

Si se usa Adobe<sup>®</sup> Reader<sup>®</sup> para visualizar este documento en un ordenador, el cursor cambia a  $\sqrt{h_0}$ cuando se sitúa sobre un enlace. Haga clic en el enlace para abrir la página correspondiente. Para obtener información sobre el uso de Adobe® Reader®, consulte el archivo de ayuda que se incluye con Adobe<sup>®</sup> Reader<sup>®</sup>.

# **Contenido**

# **[Sección I Windows](#page-4-0)®**

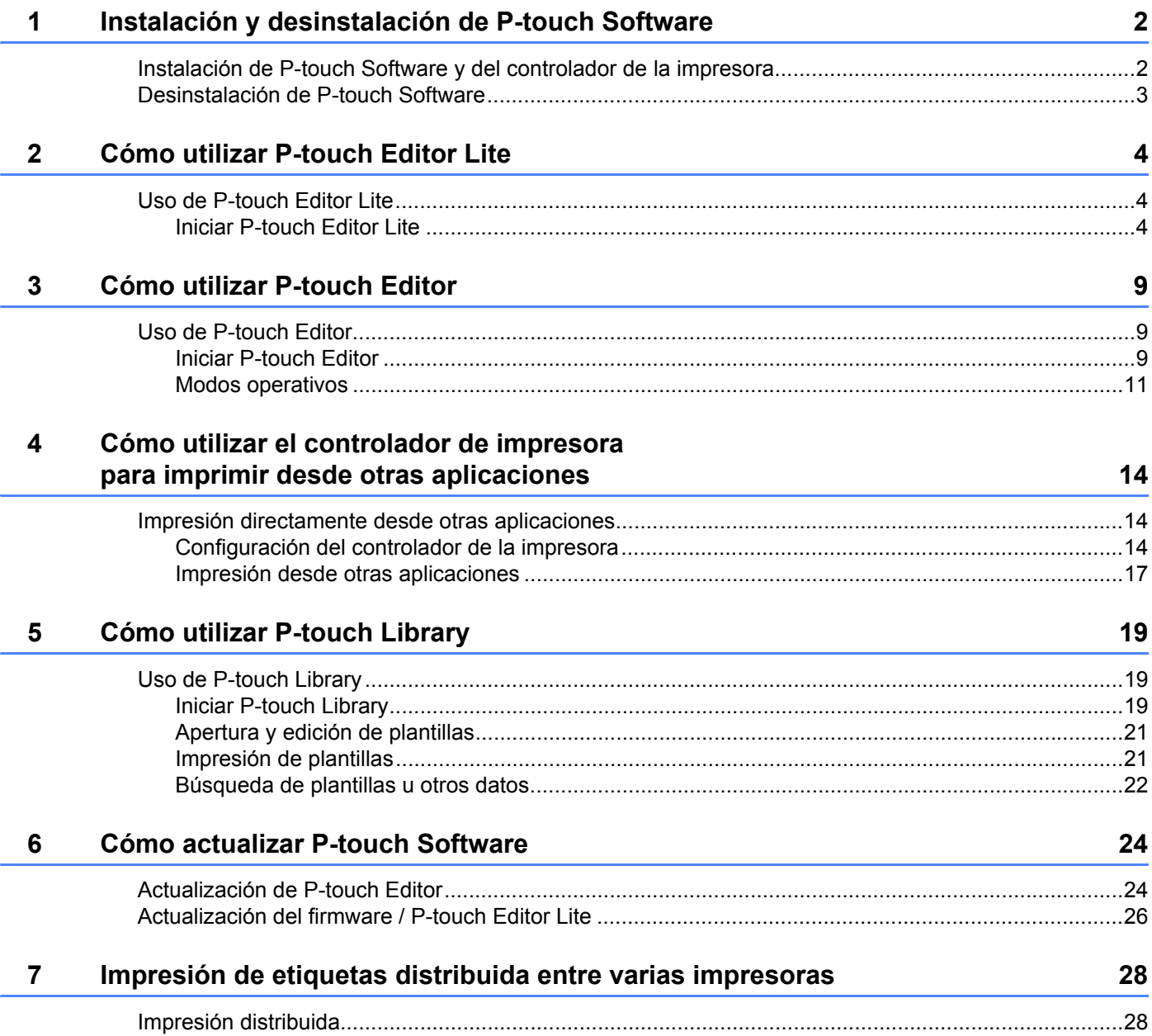

# Sección II Macintosh

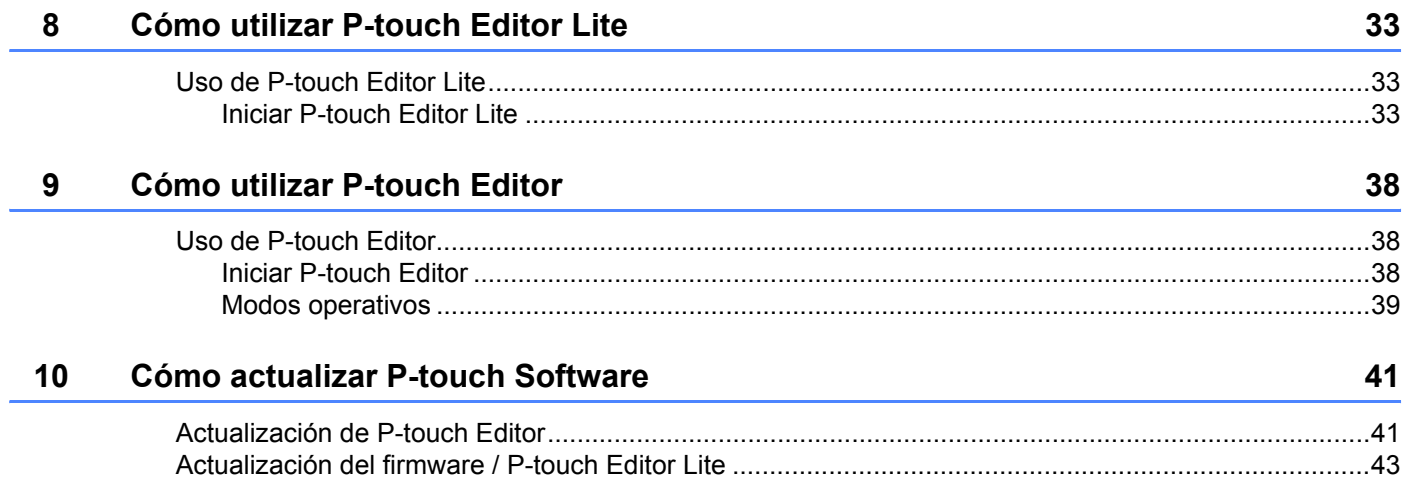

# **Sección I**

# <span id="page-4-0"></span>**Windows® <sup>I</sup>**

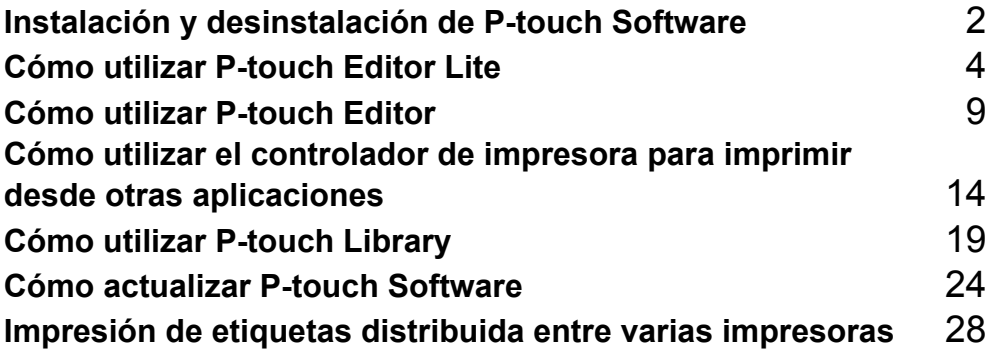

# **1**

# <span id="page-5-2"></span><span id="page-5-0"></span>**Instalación y desinstalación de P-touch Software 1**

P-touch Editor permite crear plantillas con distintos tipos de diseño.

Puede usar P-touch Update Software para actualizar P-touch Editor y el firmware de P-touch. Para descargar la última versión del controlador y el software, visite el sitio Web de Brother Solutions Center: <http://solutions.brother.com>

## <span id="page-5-1"></span>**Instalación de P-touch Software y del controlador de la impresora 1**

- 1 Inserte el CD-ROM en la unidad de CD-ROM del ordenador.
- 2 Haga clic en [**Instalación estándar**].
- 3 Siga las instrucciones que aparecen en la pantalla hasta finalizar la Instalación del software.
- 4 Haga clic en [**Finalizar**] para cerrar la pantalla de instalación.

Q

Determinadas funciones no se pueden usar si no se ha instalado el controlador de la impresora. Para obtener más información sobre cómo instalar el controlador de la impresora, consulte la Guía del usuario.

### <span id="page-6-0"></span>**Desinstalación de P-touch Software <sup>1</sup>**

#### **NOTA**

- Realice este procedimiento únicamente si ya no necesita P-touch Editor / P-touch Update Software.
- "Herramienta de configuración de la impresora" aparece en español como [**Printer Setting Tool**] en el Panel de control y en el icono de acceso directo.

1 **Para Windows Vista® / Windows® 7:**

Haga clic en , [**Panel de control**], vaya a [**Programas**] y abra [**Programas y características**]. Aparecerá el cuadro de diálogo [**Desinstalar o cambiar un programa**].

#### **Para Windows**® **8:**

Haga clic en [**Panel de control**] en la pantalla [**Aplicaciones**], vaya a [**Programas**] y abra [**Programas y características**]. Aparecerá el cuadro de diálogo [**Desinstalar o cambiar un programa**].

- 2 Escoja [**Brother P-touch Editor**] / [**Brother P-touch Update Software**] / [**Brother Printer Setting Tool**] / [**Brother P-touch Library**], y haga clic en [**Desinstalar**].
- 3 Haga clic en [**Aceptar**].

Se inicia el procedimiento de desinstalación. Después de quitar el software del ordenador, aparecerá el cuadro de diálogo [**Mantenimiento completo**].

4 Cierre el cuadro de diálogo [**Desinstalar o cambiar un programa**]. Brother P-touch Editor / Brother P-touch Update Software / Brother Printer Setting Tool / Brother P-touch Library se habrá desinstalado.

**2**

# <span id="page-7-3"></span><span id="page-7-0"></span>**Cómo utilizar P-touch Editor Lite <sup>2</sup>**

No es necesario instalar ningún controlador o software para P-touch Editor Lite.

P-touch Editor Lite permite crear varios diseños de etiqueta simples de forma rápida y fácil.

P-touch Editor Lite solo se puede utilizar cuando se conecta con un cable USB.

# <span id="page-7-1"></span>**Uso de P-touch Editor Lite <sup>2</sup>**

#### <span id="page-7-2"></span>**Iniciar P-touch Editor Lite <sup>2</sup>**

Una vez conectado el cable USB, se abre un cuadro de diálogo en la pantalla del PC. En Windows Vista®, haga clic en [**P-touch Editor Lite**].

En Windows® 7, haga clic en [**Abrir carpeta para ver archivos**] y luego haga doble clic en [**PTLITE10**]. En Windows® 8, haga clic en [**PT-P700**], [**Abrir carpeta para ver archivos**], y luego haga doble clic en [**PTLITE10**].

Se inicia P-touch Editor Lite.

\* La P-touch debe establecerse en el modo P-touch Editor Lite. Consulte la Guía del usuario para obtener más información.

#### **Ventana de diseño <sup>2</sup>**

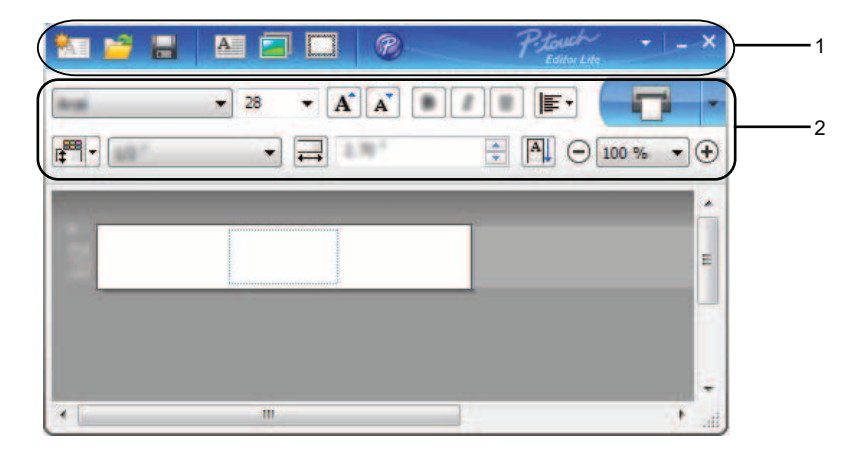

#### **1 Barra de herramientas de comandos**

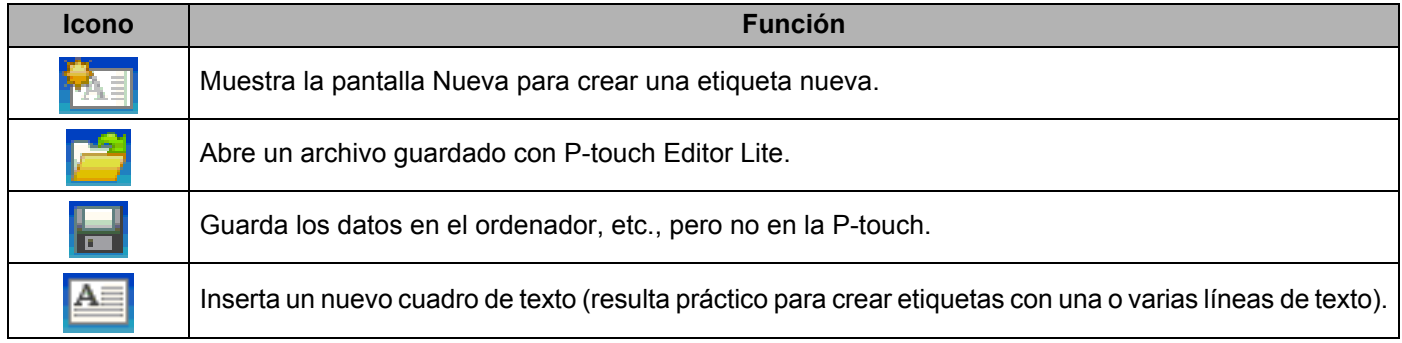

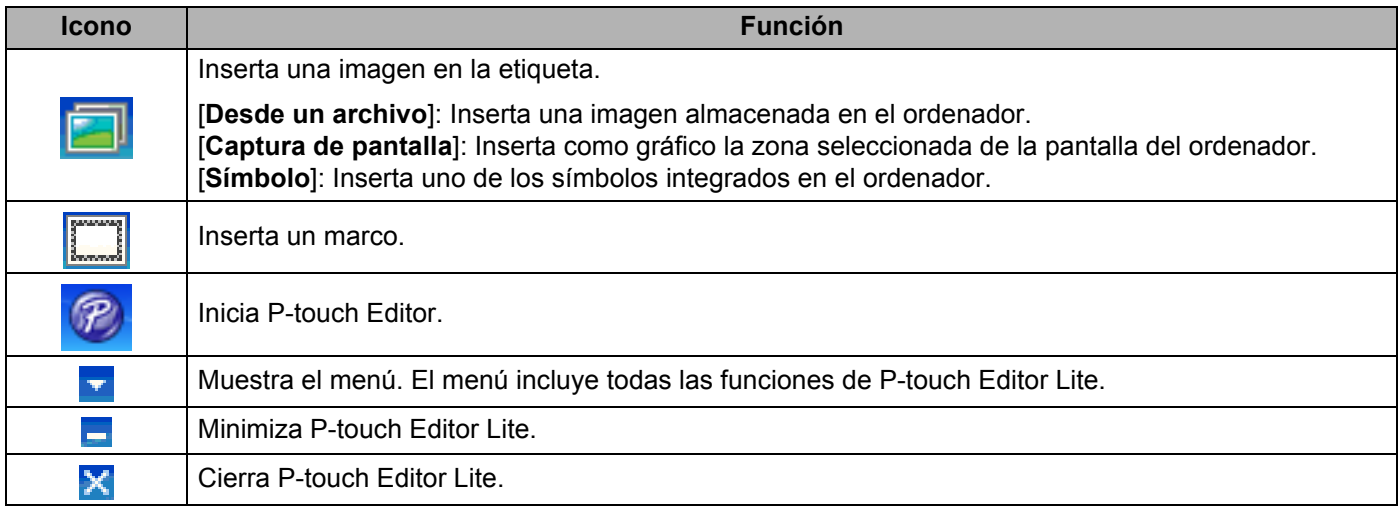

#### **2 Barra de herramientas de propiedades**

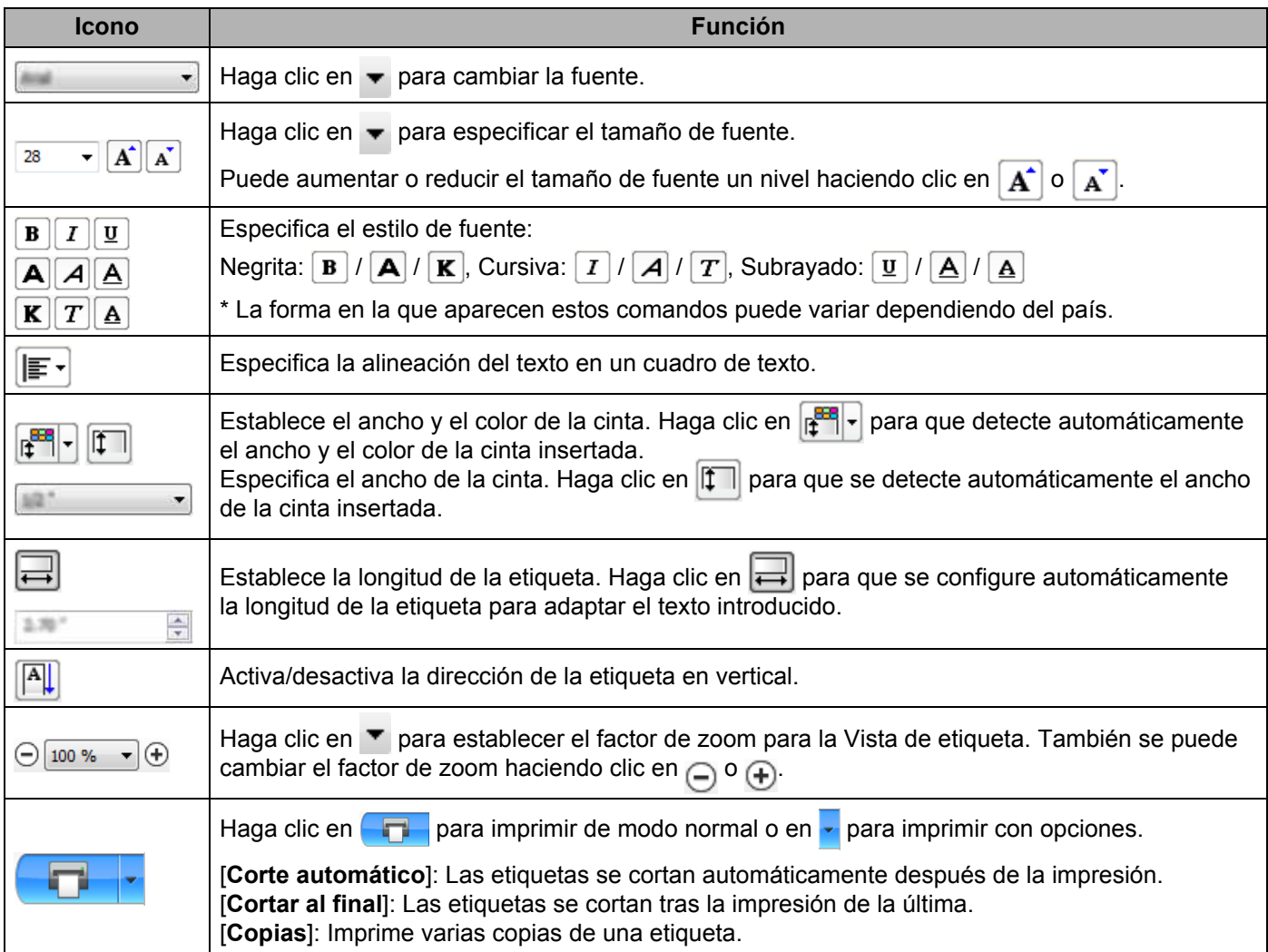

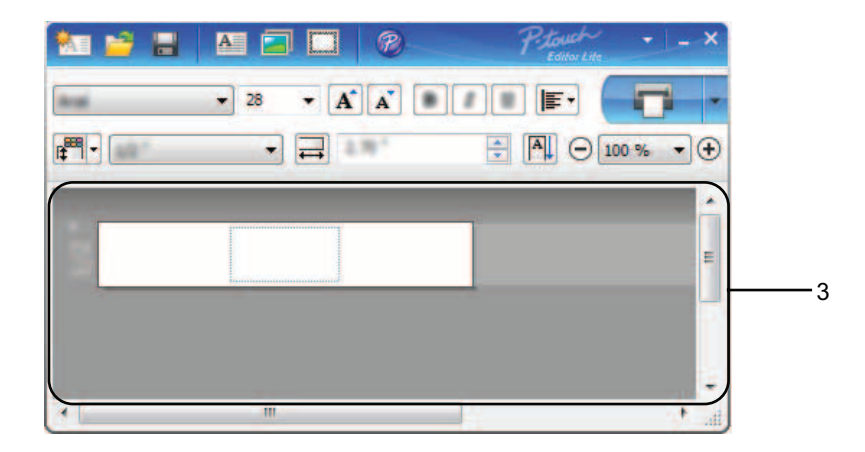

#### **3 Vista de etiqueta**

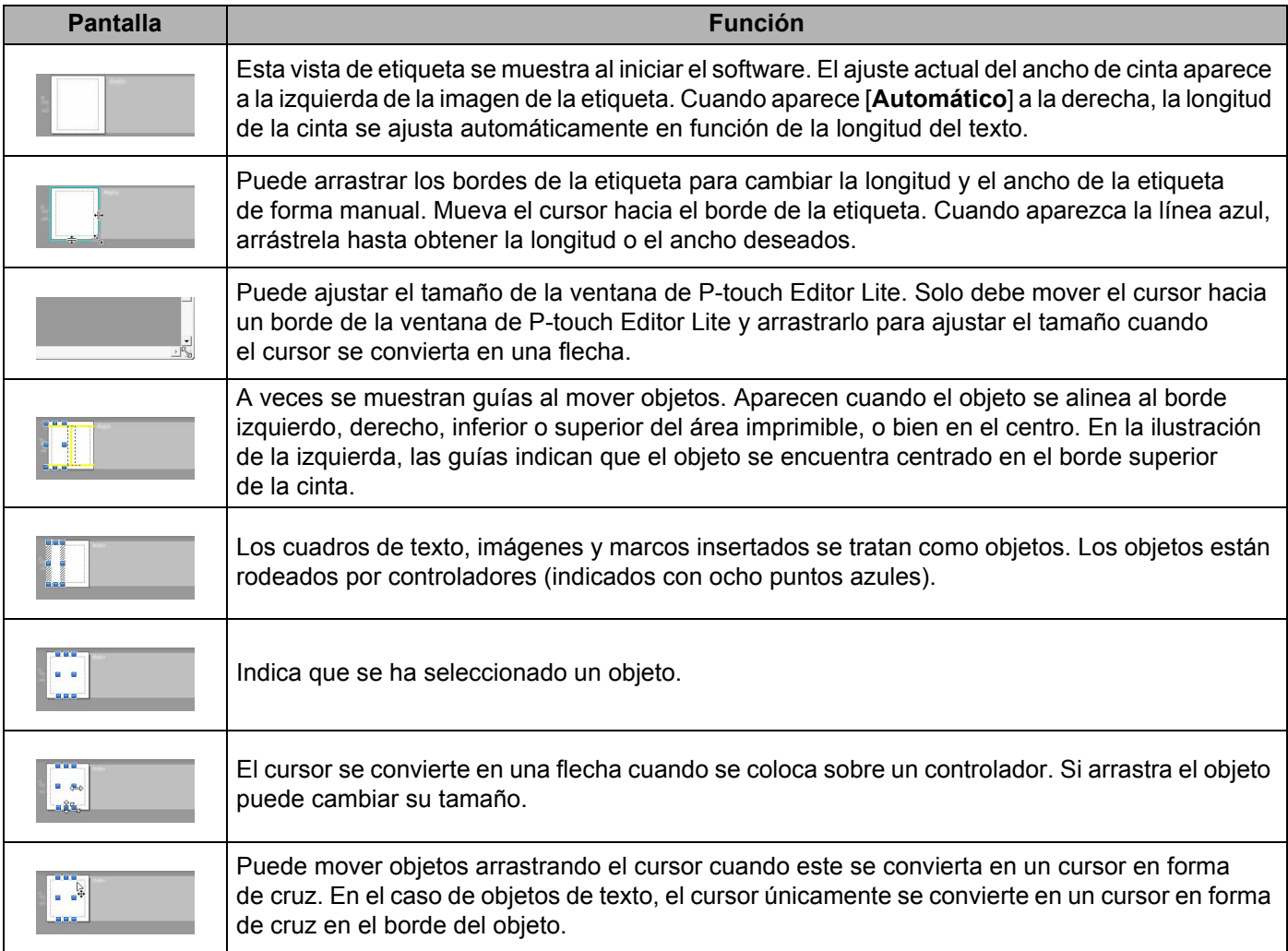

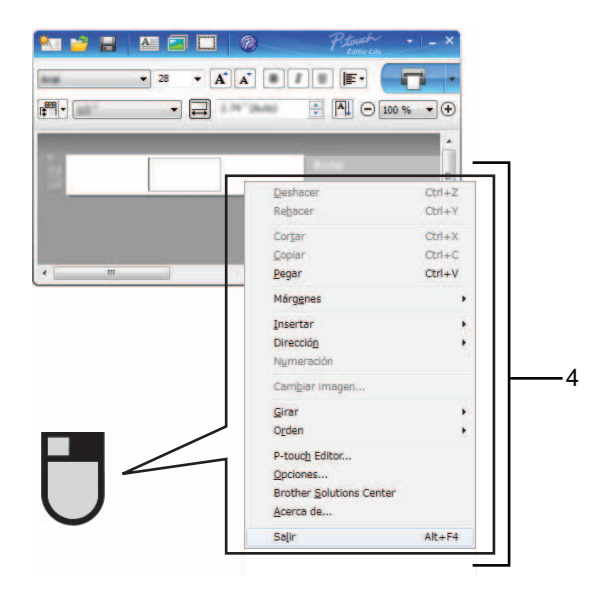

#### **4 Otras funciones (disponibles en el menú que aparece al hacer clic con el botón derecho del ratón)**

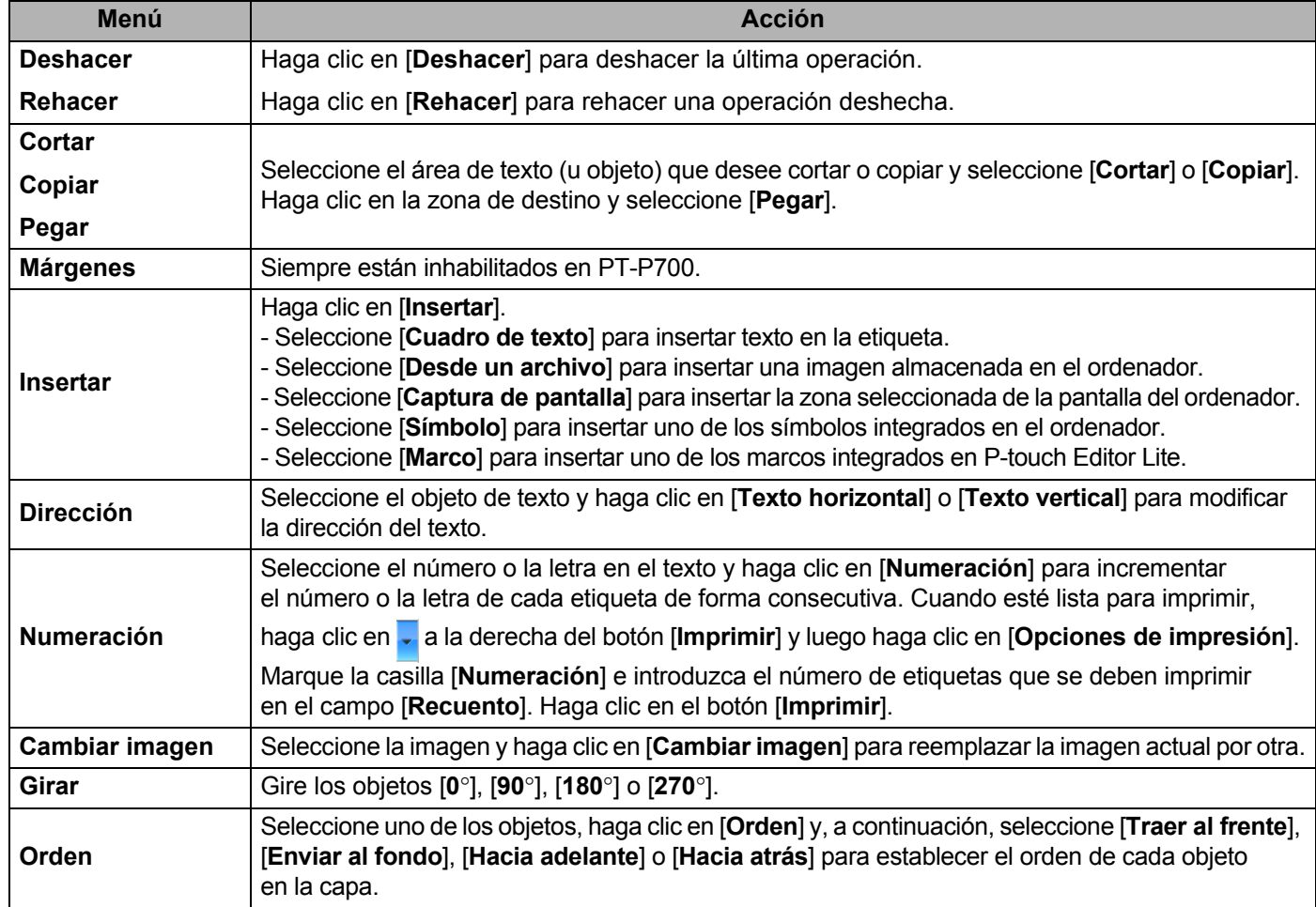

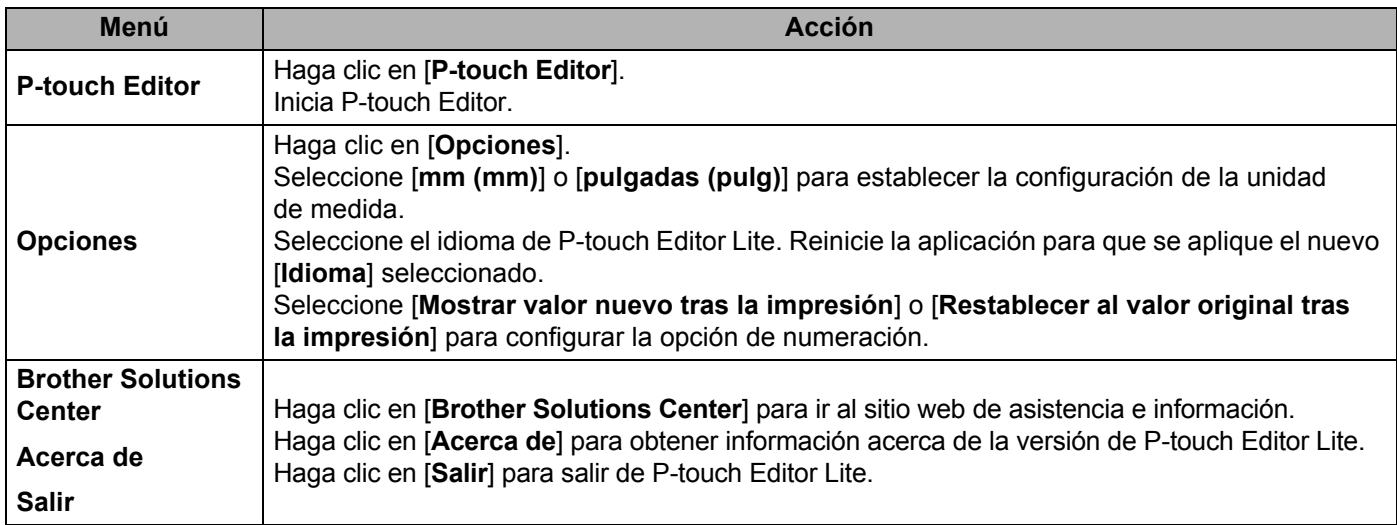

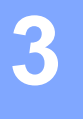

# <span id="page-12-3"></span><span id="page-12-0"></span>**Cómo utilizar P-touch Editor <sup>3</sup>**

Consulte a continuación los procedimientos adecuados para el sistema operativo del ordenador. En las capturas de pantalla, "XX-XXXX" representa el número de modelo de la P-touch.

Para descargar la última versión del controlador y el software, visite el sitio Web de Brother Solutions Center en: <http://solutions.brother.com>

### <span id="page-12-1"></span>**Uso de P-touch Editor <sup>3</sup>**

#### <span id="page-12-2"></span>**Iniciar P-touch Editor <sup>3</sup>**

#### 1 **Para Windows Vista® / Windows® 7**

Desde el menú Inicio, haga clic en [**Todos los programas**] - [**Brother P-touch**] - [**P-touch Editor 5.1**]. Cuando P-touch Editor se inicie, seleccione si desea crear un nuevo diseño o abrir uno existente.

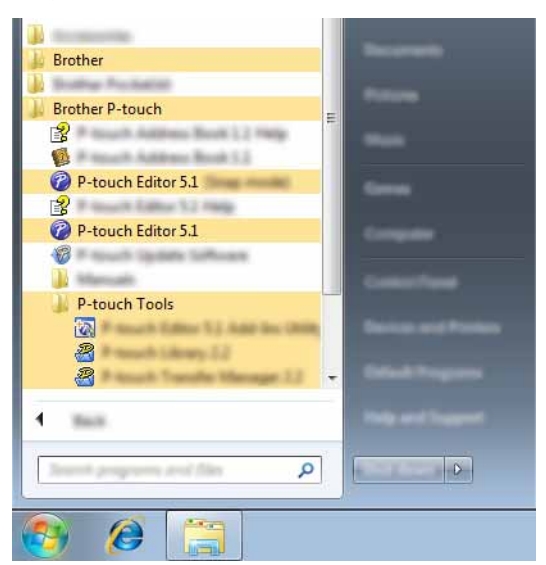

#### **Para Windows**® **8**

Haga clic en [**P-touch Editor 5.1**] en la pantalla [**Inicio**]/[**Aplicaciones**] o haga doble clic en [**P-touch Editor 5.1**] en el escritorio.

Cuando P-touch Editor se inicie, seleccione si desea crear un nuevo diseño o abrir uno existente.

#### **NOTA**

- También puede iniciar P-touch Editor mediante accesos directos si seleccionó crear accesos directos durante la instalación.
	- Icono de acceso directo en el escritorio: haga doble clic en la aplicación P-touch Editor para iniciarla
	- Icono de acceso directo en la barra de inicio rápido: haga clic en la aplicación P-touch Editor para iniciarla
- Para cambiar la forma en que funciona P-touch Editor al iniciarse, haga clic en [**Herramientas**] [**Opciones**] en la barra de menús de P-touch Editor para visualizar el cuadro de diálogo [**Opciones**]. Seleccione [**General**] y escoja la configuración adecuada en el cuadro de lista [**Operaciones**], en [**Configuración de inicio**]. La configuración predeterminada es [**Mostrar vista nueva**].

2 Seleccione una opción de la pantalla.

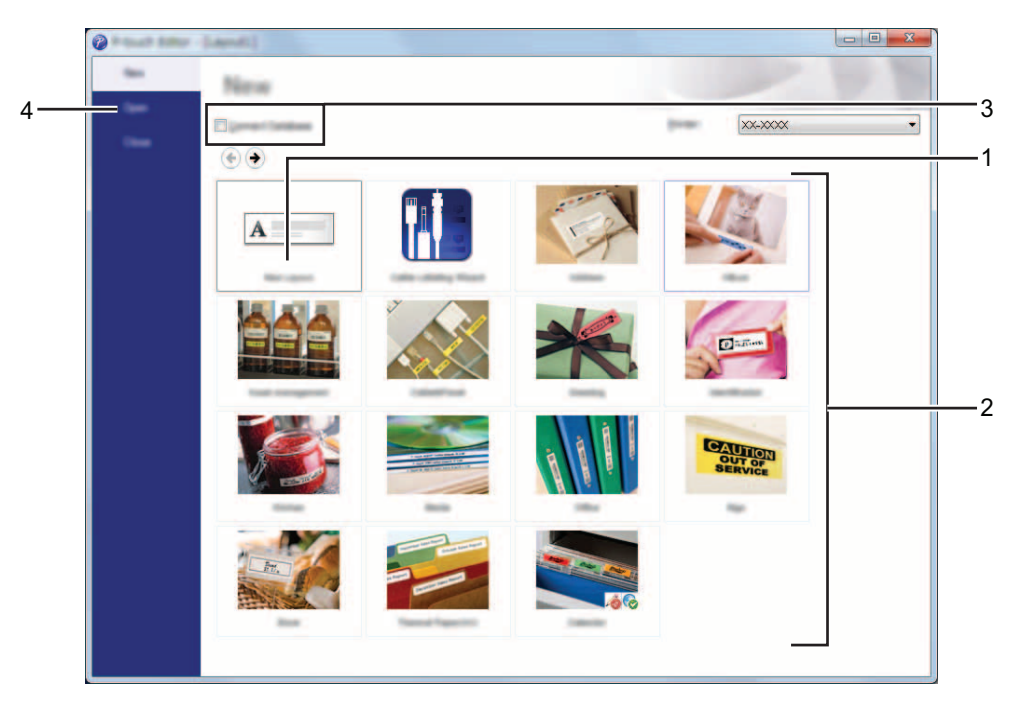

- **1 Para crear un nuevo diseño, haga clic en el botón [Nuevo diseño].**
- **2 Para crear un nuevo diseño con un diseño predefinido, seleccione el botón de la categoría deseada.**
- **3 Para conectar un diseño predefinido a una base de datos, seleccione la casilla de verificación situada junto a [Conectar base de datos].**
- **4 Para abrir un diseño existente, haga clic en [Abrir].**

#### <span id="page-14-0"></span>**Modos operativos <sup>3</sup>**

P-touch Editor dispone de tres modos operativos: modo [**Express**], modo [**Professional**] y modo [**Snap**]. Puede cambiar fácilmente de modo mediante los botones de selección de modo.

Modo [**Express**]

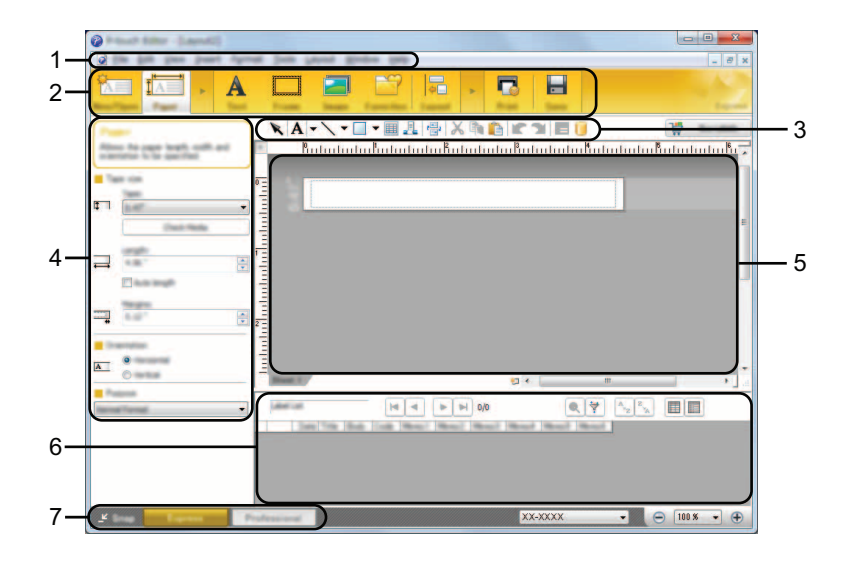

- **1 Barra de menú**
- **2 Barra de comandos**
- **3 Barra de herramientas de dibujo/edición**
- **4 Barra de propiedades**
- **5 Ventana de diseño**
- **6 Ventana de base de datos**
- **7 Botones de selección de modo**

#### ■ Modo [**Professional**]

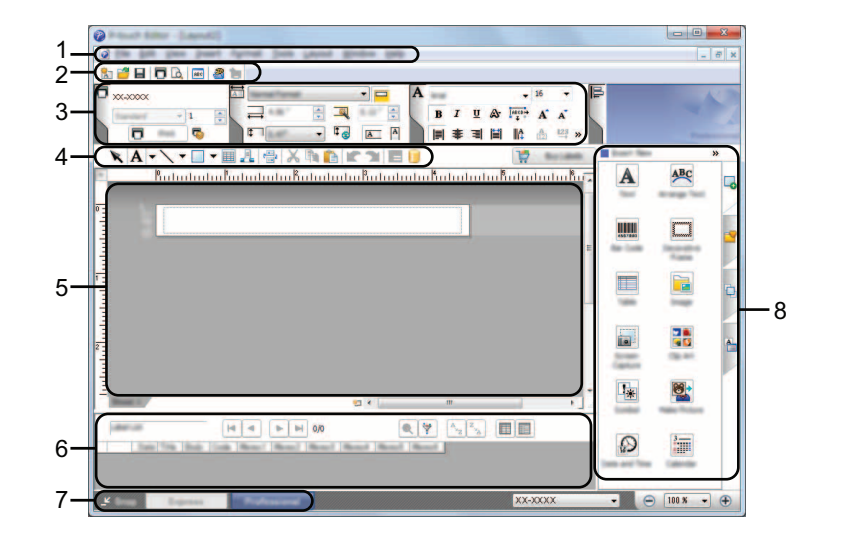

- **1 Barra de menú**
- **2 Barra de herramientas estándar**
- **3 Paleta de propiedades**
- **4 Barra de herramientas de dibujo/edición**
- **5 Ventana de diseño**
- **6 Ventana de base de datos**
- **7 Botones de selección de modo**
- **8 Barra lateral**

#### Modo [**Snap**]

Este modo permite capturar el contenido total o parcial de la pantalla del ordenador, imprimirlo como imagen y guardarlo para usos futuros.

1 Haga clic en el botón de selección de modo [**Snap**]. Se abrirá el cuadro de diálogo [**Descripción del modo Snap**].

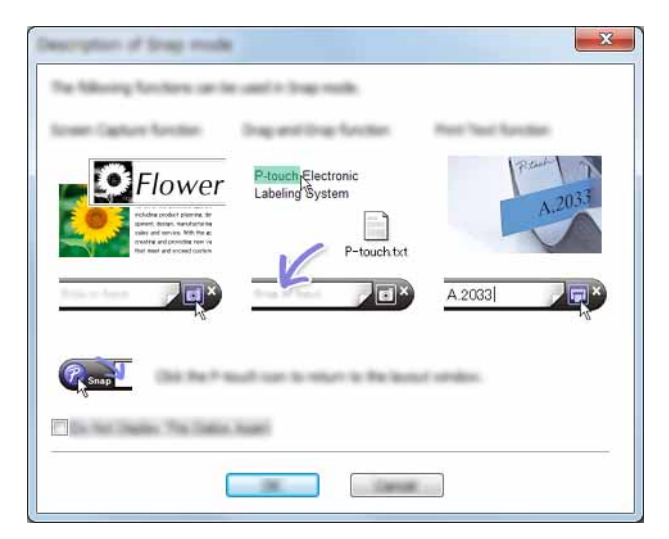

2 Haga clic en [**Aceptar**]. Aparecerá la paleta del modo [**Snap**].

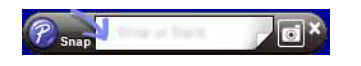

#### **NOTA**

- Si selecciona la casilla de verificación [**No volver a mostrar este cuadro de diálogo**] del cuadro de diálogo [**Descripción del modo Snap**], la siguiente vez cambiará al modo [**Snap**] sin mostrar el cuadro de diálogo.
- **Para Windows Vista**® **/ Windows**® **7** También puede iniciar P-touch Editor en el modo [**Snap**] haciendo clic en el menú Inicio - [**Todos los programas**] - [**Brother P-touch**] - [**P-touch Editor 5.1 (modo Snap)**].
- **Para Windows**® **8**

También puede iniciar P-touch Editor en el modo [**Snap**] haciendo clic en [**P-touch Editor 5.1 (modo Snap)**] en la pantalla [**Inicio**]/[**Aplicaciones**].

# **4**

# <span id="page-17-3"></span><span id="page-17-0"></span>**Cómo utilizar el controlador de impresora para imprimir desde otras aplicaciones <sup>4</sup>**

# <span id="page-17-1"></span>**Impresión directamente desde otras aplicaciones <sup>4</sup>**

Puede utilizar esta P-touch para imprimir directamente desde la mayoría de las aplicaciones de Windows<sup>®</sup>. Para ello, instale el controlador de la impresora.

Como el tamaño de papel empleado en esta P-touch es diferente al de las impresoras normales, es probable que siga sin poder imprimir incluso después de instalar el controlador y el software de la aplicación, a menos que el software de la aplicación permita ajustar el tamaño de etiqueta correcto.

#### <span id="page-17-2"></span>**Configuración del controlador de la impresora <sup>4</sup>**

Consulte a continuación los procedimientos adecuados para el sistema operativo del ordenador. En las capturas de pantalla, "XX-XXXX" representa el número de modelo de la P-touch.

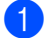

A

#### 1 **Para Windows Vista®**

Haga clic en  $\left(\frac{1}{2}\right)$ , [Panel de control], vaya a [Hardware y sonido] y abra [Impresoras].

#### **Para Windows**® **7**

Haga clic en **(59)**, vaya a **[Dispositivos e impresoras**].

#### **Para Windows**® **8**

Haga clic en [**Panel de control**] en la pantalla [**Aplicaciones**], vaya a [**Hardware y sonido**] y abra [**Dispositivos e impresoras**].

#### **NOTA**

Para obtener más información, consulte la Ayuda de Windows<sup>®</sup>.

#### 2 **Para Windows Vista**®

Seleccione "Brother XX-XXXX" y haga clic en [**Seleccionar preferencias de impresión**]. Aparecerá el cuadro de diálogo [**Preferencias de impresión de Brother XX-XXXX**].

#### **Para Windows**® **7 / Windows**® **8**

Seleccione "Brother XX-XXXX", haga clic con el botón derecho y seleccione [**Preferencias de impresión**]. Aparecerá el cuadro de diálogo [**Preferencias de impresión de Brother XX-XXXX**].

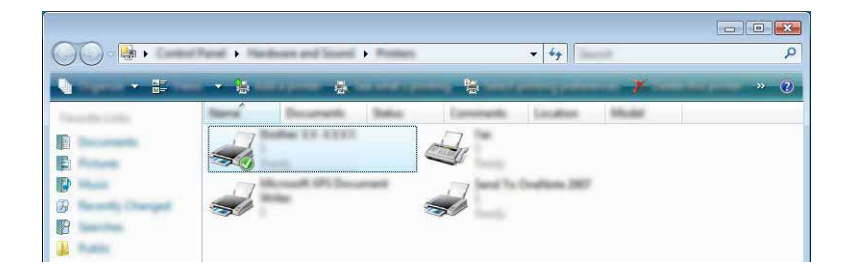

3 Seleccione cada elemento y haga clic en [**Aceptar**].

#### Ficha [**Básico**]

Puede seleccionar el tamaño de papel.

Si el tamaño de papel que se va a utilizar no está incluido en la lista [**Tamaño de papel**], se puede agregar un tamaño nuevo. A continuación, seleccione el tamaño de papel en la lista [**Tamaño de papel**].

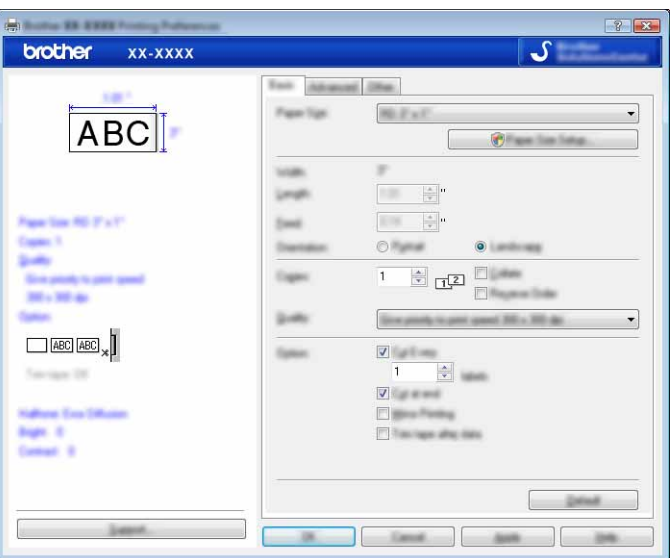

#### **NOTA**

El cuadro de diálogo que aparece puede variar dependiendo del modelo que se utilice.

#### Ficha [**Avanzado**]

En esta ficha se pueden especificar las opciones de [**Medio tono**], [**Claridad**] y [**Contraste**].

Cuando utilice un tamaño fijo con cinta de papel continua, haga clic en [**Ajustes**] para abrir el cuadro de diálogo y especificar las opciones necesarias.

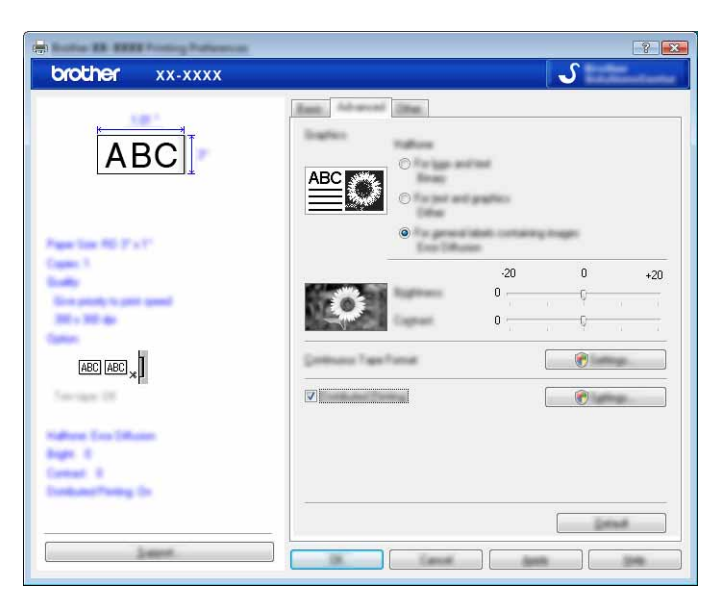

#### **NOTA**

Para obtener más información sobre [**Impresión distribuida**], consulte *[Impresión de etiquetas distribuida](#page-31-2)  [entre varias impresoras](#page-31-2)* en la página 28.

#### Ficha [**Otros**]

En esta ficha se pueden especificar las opciones de configuración de [**Unidad**] e [**Iniciar la impresión**].

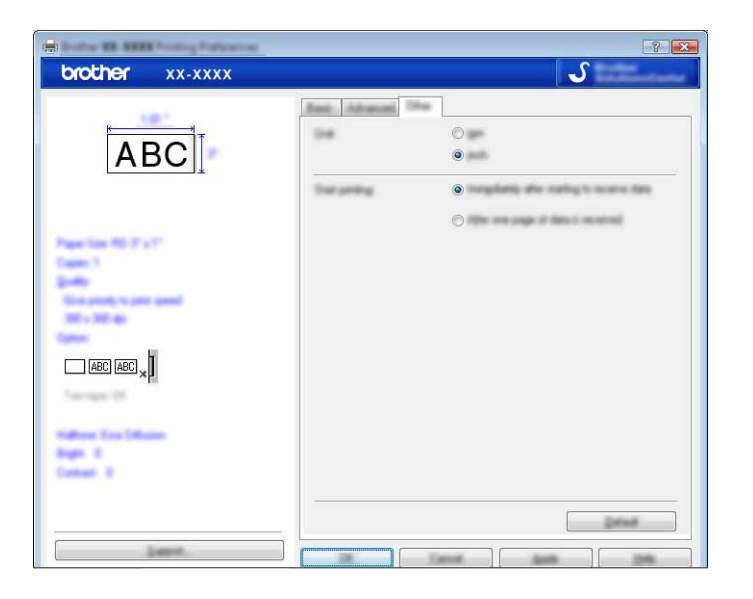

4 Cierre la ventana [**Impresoras**] (Windows Vista®) / [**Dispositivos e impresoras**] (Windows® 7 / Windows $^{\circledR}$  8).

#### <span id="page-20-0"></span>**Impresión desde otras aplicaciones <sup>4</sup>**

Utilizaremos como ejemplo Microsoft® Word 2007.

Las siguientes explicaciones y procedimientos corresponden a Windows<sup>®</sup> 7 y pueden variar en función del sistema operativo del ordenador. En las capturas de pantalla, "XX-XXXX" representa el número de modelo de la P-touch.

**1** Haga clic en **1** y en [Imprimir]. Aparecerá el cuadro de diálogo [**Imprimir**].

Escoja "Brother XX-XXXX".

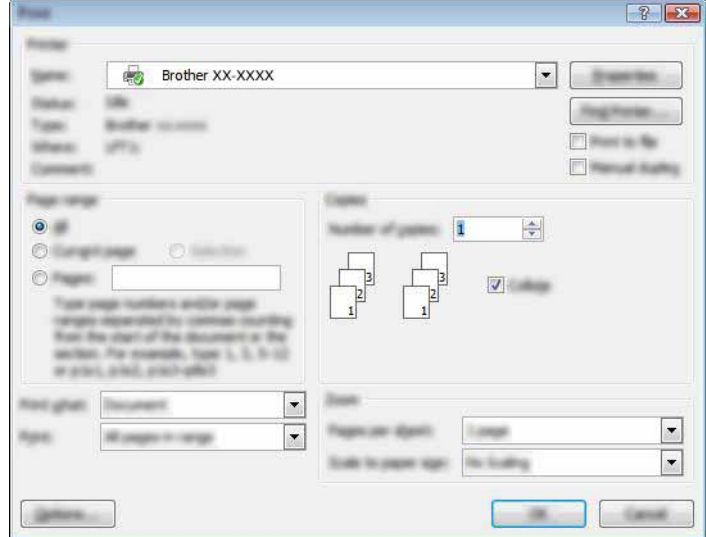

Si desea cambiar las opciones de configuración del controlador de la impresora, haga clic en [**Propiedades**] para abrir el cuadro de diálogo [**Propiedades**] de la impresora. Haga clic en [**Aceptar**] tras completar los cambios para cerrar el cuadro de diálogo y volver al cuadro de diálogo [**Imprimir**].

- 3 Haga clic en para cerrar el cuadro de diálogo [**Imprimir**].
- 4 Al hacer clic en [**Diseño de página**], aparece la cinta. A continuación, haga clic en **Falla** la derecha de Configurar página.

Se abrirá el cuadro de diálogo [**Configurar página**].

5 Haga clic en la ficha [**Papel**] y seleccione el tamaño de papel que desea utilizar para imprimir.

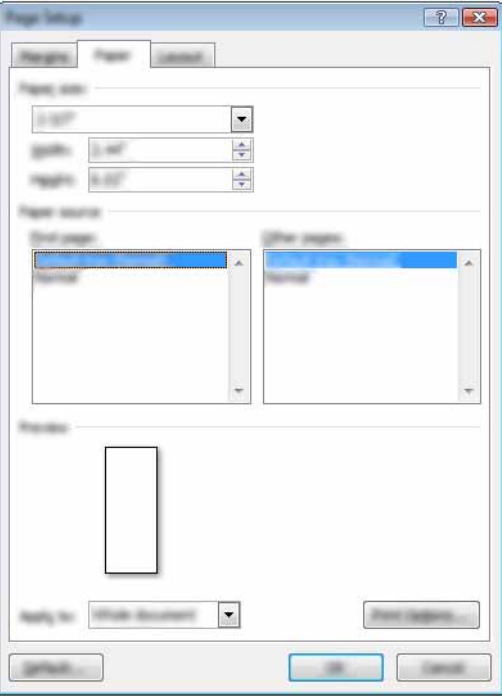

Establezca también los márgenes de página en la ficha [**Márgenes**].

6 Haga clic en [**Aceptar**].

El tamaño de la ventana de Microsoft® Word se ajustará al tamaño del papel que haya seleccionado. Edite el documento como sea necesario.

#### 7 Haga clic en [**Aceptar**].

Se imprimirán las etiquetas especificadas.

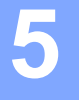

# <span id="page-22-3"></span><span id="page-22-0"></span>**Cómo utilizar P-touch Library <sup>5</sup>**

Este programa permite usar el ordenador para administrar las plantillas de P-touch y otros datos. Puede usar P-touch Library para imprimir plantillas.

## <span id="page-22-1"></span>**Uso de P-touch Library <sup>5</sup>**

#### <span id="page-22-2"></span>**Iniciar P-touch Library <sup>5</sup>**

#### **Para Windows Vista**® **/ Windows**® **7**

En el botón Inicio, haga clic en [**Todos los programas**] - [**Brother P-touch**] - [**P-touch Tools**] - [**P-touch Library 2.2**].

#### **Para Windows**® **8**

Haga clic en [**P-touch Library 2.2**] en la pantalla [**Inicio**]/[**Aplicaciones**].

Al iniciar P-touch Library se abrirá la ventana principal.

#### **Ventana principal <sup>5</sup>**

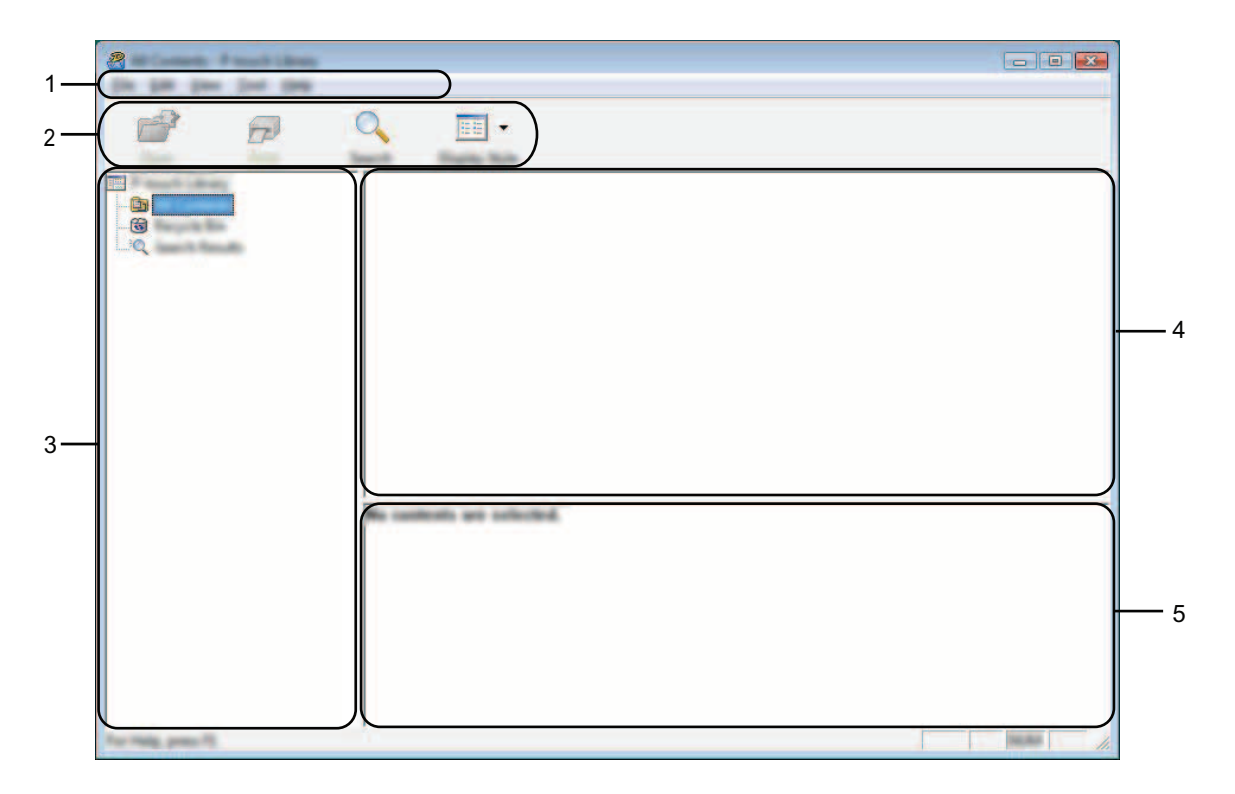

#### **1 Barra de menú**

Proporciona acceso a todos los comandos disponibles, que se agrupan en cada título de menú ([**Archivo**], [**Edición**], [**Ver**], [**Herramientas**] y [**Ayuda**]) según sus funciones.

#### **2 Barra de herramientas**

Proporciona acceso a los comandos más frecuentes.

#### **3 Lista de carpetas**

Muestra una lista de carpetas. Al seleccionar una carpeta, las plantillas u otros datos de la carpeta seleccionada se muestran en la lista de plantillas.

#### **4 Lista de plantillas**

Muestra una lista de las plantillas u otros datos de la carpeta seleccionada.

#### **5 Vista previa**

Muestra una vista previa de las plantillas u otros datos seleccionados en la lista de plantillas.

#### **Explicaciones de los iconos de barra de herramientas**

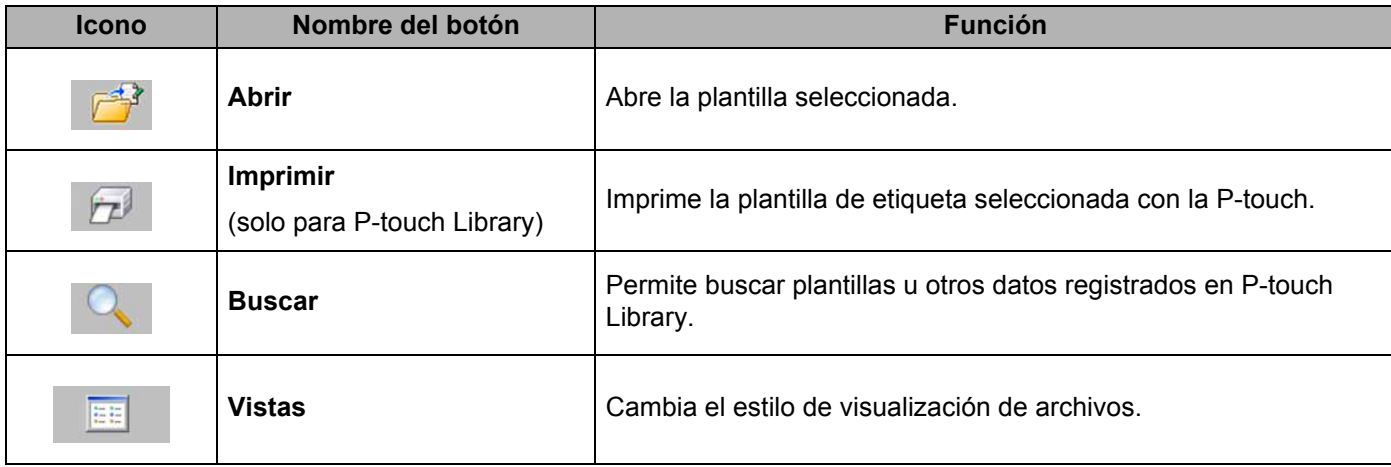

**5**

#### <span id="page-24-0"></span>**Apertura y edición de plantillas <sup>5</sup>**

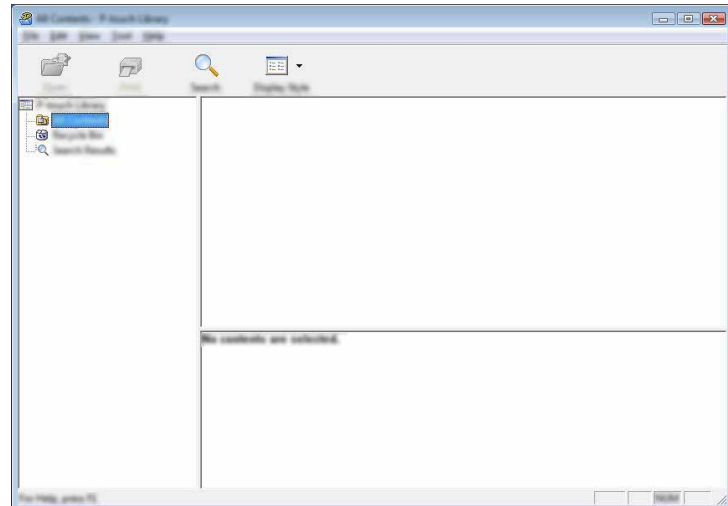

Seleccione la plantilla que desea abrir o editar y haga clic en [**Abrir**].

Se iniciará el programa asociado a la plantilla, donde podrá editarla.

#### **NOTA**

El programa que se inicia depende del tipo de archivo seleccionado. Por ejemplo, si se selecciona una plantilla de P-touch, se inicia P-touch Editor.

#### <span id="page-24-1"></span>**Impresión de plantillas <sup>5</sup>**

Seleccione la plantilla que desea imprimir y haga clic en [**Imprimir**].

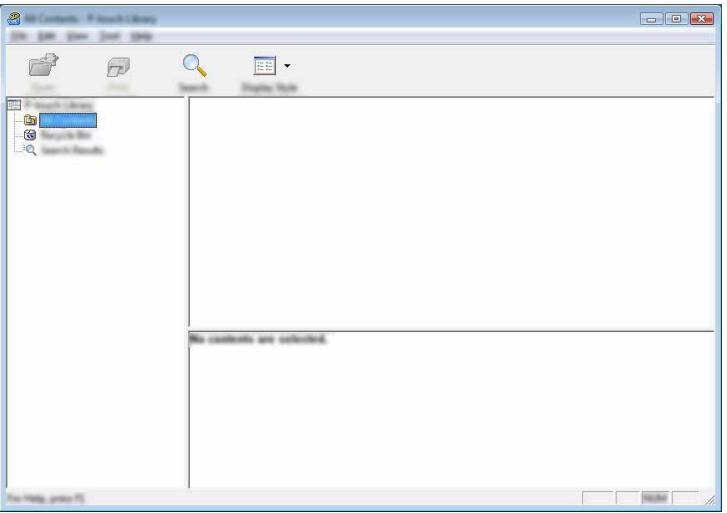

La plantilla se imprimirá en la P-touch que esté conectada.

#### <span id="page-25-0"></span>**Búsqueda de plantillas u otros datos <sup>5</sup>**

Puede buscar plantillas u otros datos registrados en P-touch Library.

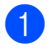

1 Haga clic en [**Buscar**].

Se abrirá el cuadro de diálogo [**Buscar**].

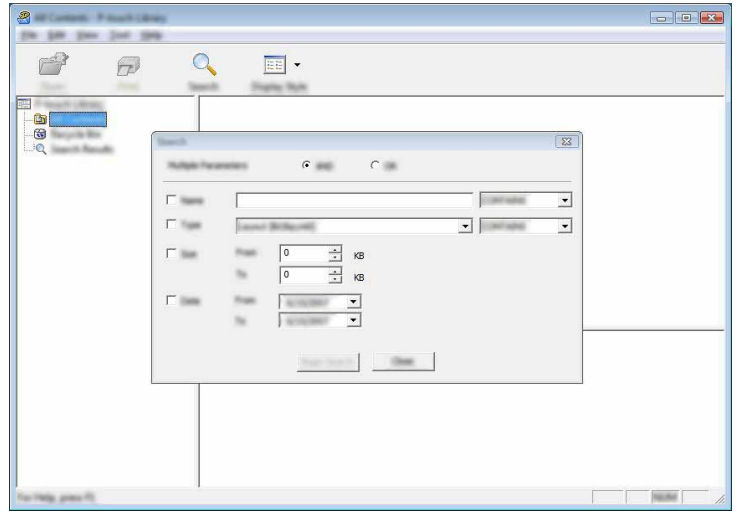

<sup>2</sup> Especifique los criterios de búsqueda. Dispone de los siguientes criterios de búsqueda:

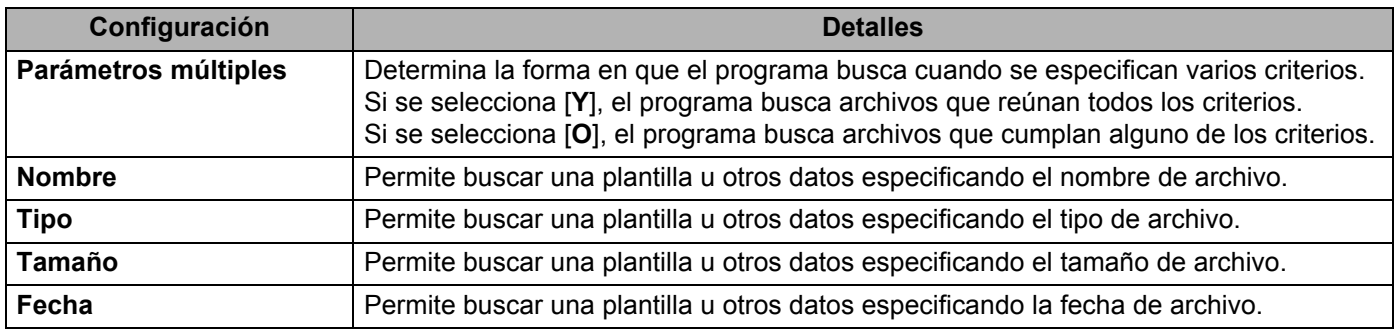

#### 3 Haga clic en [**Iniciar búsqueda**]. Comienza la búsqueda.

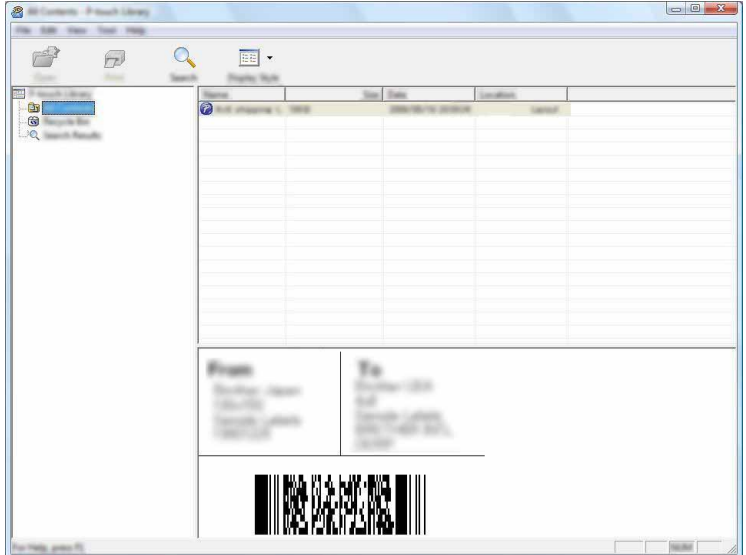

4 Cierre el cuadro de diálogo [**Buscar**].

Puede confirmar los resultados de la búsqueda haciendo clic en [**Resultados de búsqueda**] en la vista de carpetas.

#### **NOTA**

Puede registrar plantillas u otros datos en P-touch Library arrastrando y soltando los archivos en la carpeta [**Todos los elementos**] o en la lista de carpetas. También puede configurar P-touch Editor para que registre automáticamente plantillas en P-touch Library, con el siguiente procedimiento:

- 1 Desde el menú P-touch Editor, seleccione [**Herramientas**] [**Opciones**].
- 2 En el cuadro de diálogo [**Opciones**], haga clic en [**Configuración del registro**] en la ficha [**General**].
- 3 Seleccione cuándo se deben registrar las plantillas creadas con P-touch Editor y haga clic en [**Aceptar**].

# **6**

# <span id="page-27-2"></span><span id="page-27-0"></span>**Cómo actualizar P-touch Software <sup>6</sup>**

Además, el software se puede actualizar a la última versión disponible mediante esta herramienta.

En los pasos siguientes, verá el texto XX-XXXX. Considere estas "XX" como el nombre de su P-touch.

#### **NOTA**

- Para usar P-touch Update Software, es necesario instalarlo desde el CD-ROM suministrado. También puede descargarlo desde Brother Solutions Center (<http://solutions.brother.com>).
- Debe estar conectado a Internet para iniciar P-touch Update Software.
- Es posible que existan ciertas diferencias entre el software y el contenido de este manual.
- Al instalar P-touch Update Software se crea un icono de acceso directo en el escritorio para su comodidad.
- No apague el interruptor mientras transfiere datos o actualiza el firmware.

## <span id="page-27-1"></span>**Actualización de P-touch Editor <sup>6</sup>**

1 **Para Windows Vista® / Windows® 7** Haga doble clic en el icono [**P-touch Update Software**].

#### **NOTA**

También se puede usar el método siguiente para iniciar P-touch Update Software.

Haga clic en el botón Inicio y seleccione [**Todos los programas**] - [**Brother P-touch**] - [**P-touch Update Software**].

#### **Para Windows® 8**

Haga clic en [**P-touch Update Software**] en la pantalla [**Inicio**]/[**Aplicaciones**] o haga doble clic en [**P-touch Update Software**] en el escritorio.

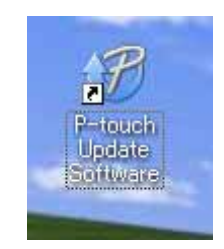

Cómo actualizar P-touch Software

2 Haga clic en el icono [**Actualización del software del ordenador**].

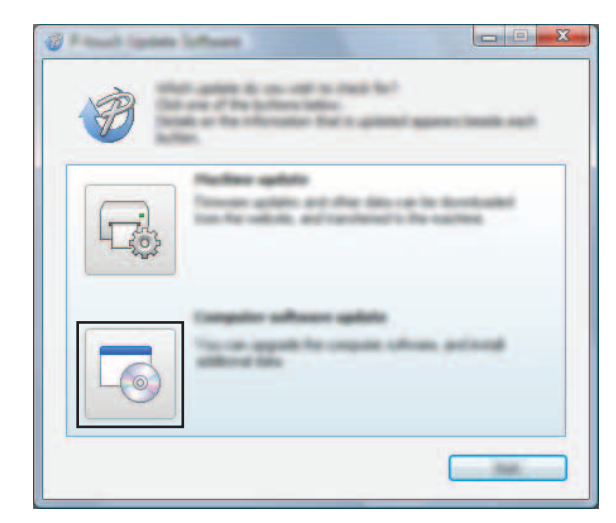

3 Seleccione [**Impresora**] e [**Idioma**], active la casilla de verificación situada junto a P-touch Editor y haga clic en [**Instalar**].

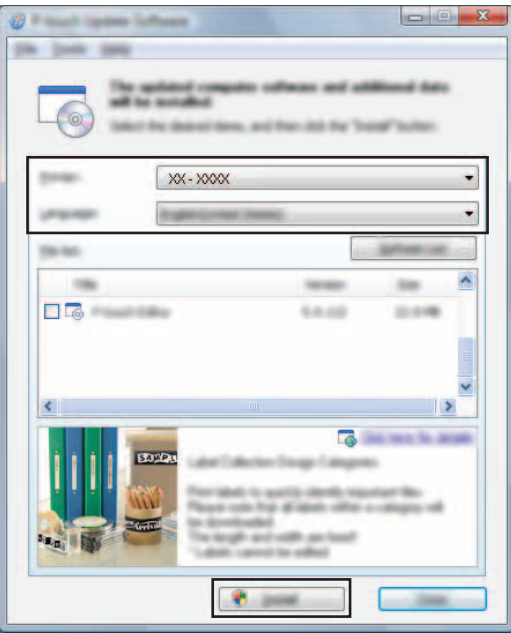

4 Se muestra un mensaje que indica que la instalación ha finalizado.

# <span id="page-29-0"></span>**Actualización del firmware / P-touch Editor Lite <sup>6</sup>**

- No apaque el interruptor mientras transfiere datos o actualiza el firmware. Antes de conectar el cable USB al ordenador, compruebe que el indicador de Editor Lite no esté encendido.  $\mathbf \Omega$ Si el indicador de Editor Lite está encendido, mantenga pulsado el botón de Editor Lite hasta que se apague el indicador. Si se está ejecutando otra aplicación, ciérrela. 1 Encienda la P-touch y conecte el cable USB. 2 **Para Windows Vista® / Windows® 7**
- Haga doble clic en el icono [**P-touch Update Software**].

#### **NOTA**

También se puede usar el método siguiente para iniciar P-touch Update Software. Haga clic en el botón Inicio y seleccione [**Todos los programas**] - [**Brother P-touch**] - [**P-touch Update Software**].

#### **Para Windows® 8**

Haga clic en [**P-touch Update Software**] en la pantalla [**Inicio**]/[**Aplicaciones**] o haga doble clic en [**P-touch Update Software**] en el escritorio.

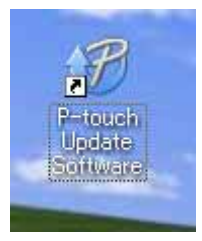

3 Haga clic en el icono [**Actualización de la máquina**].

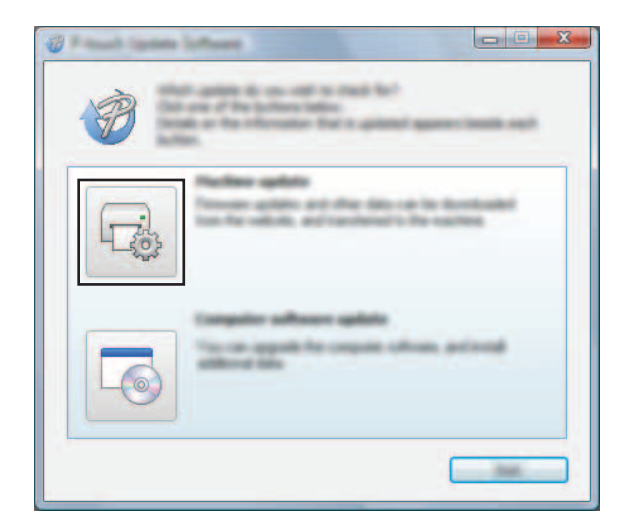

4 Seleccione [**Impresora**], asegúrese que se muestra el mensaje [**La máquina está conectada correctamente.**] y haga clic en [**Aceptar**].

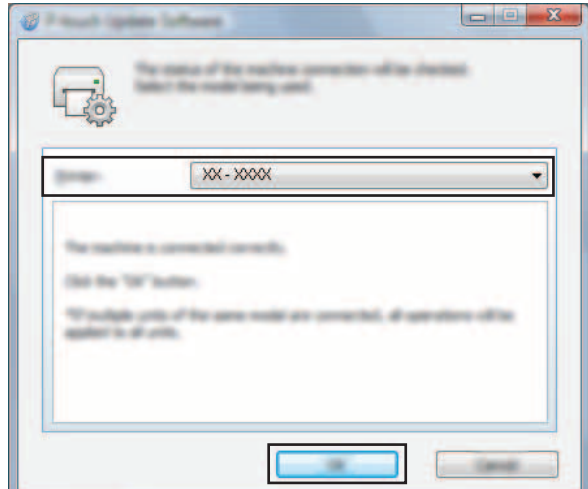

5 Seleccione [**Idioma**], marque la casilla de verificación situada junto al firmware que va a actualizar y haga clic en [**Transferir**].

No apague la P-touch ni desconecte el cable mientras se transfieren los datos.

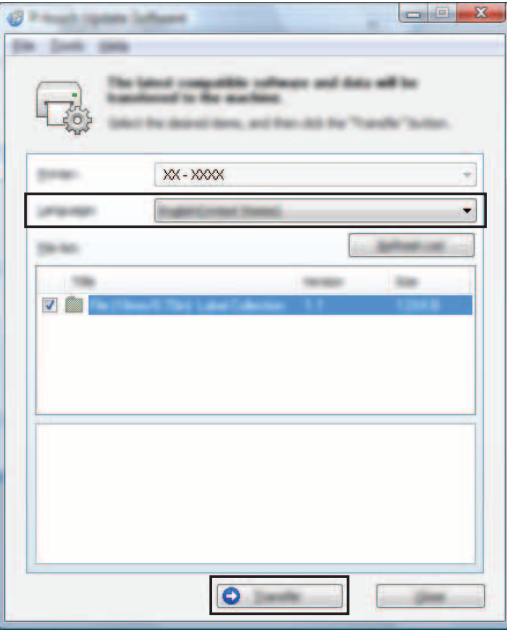

6 Compruebe el contenido que se va a actualizar y haga clic en [**Inicio**] para comenzar con la actualización. El software se empezará a descargar.

#### **NOTA**

D

No apague la P-touch durante el proceso.

# **7**

# <span id="page-31-2"></span><span id="page-31-0"></span>**Impresión de etiquetas distribuida entre varias impresoras <sup>7</sup>**

# <span id="page-31-1"></span>**Impresión distribuida <sup>7</sup>**

Al imprimir una gran cantidad de etiquetas, la impresión se puede distribuir entre distintas impresoras. Dado que la impresión se realiza a la vez, el tiempo total de impresión se puede reducir.

#### **NOTA**

- La impresión se puede distribuir entre impresoras conectadas mediante una conexión USB.
- El número de páginas para imprimir se divide automáticamente entre las impresoras seleccionadas. Si el número de páginas especificado no se puede dividir de forma equitativa entre las impresoras, se dividirá en el orden de las impresoras enumeradas en el cuadro de diálogo [**Ajustes de impresión**  distribuida] cuando se especifique la configuración de impresión en el paso  $\bullet$ .

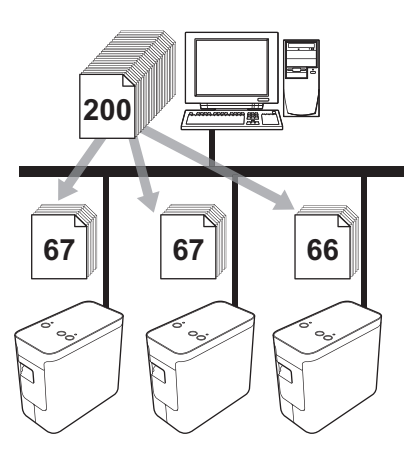

- 1 En el menú [**Archivo**] de P-touch Editor 5.1, haga clic en [**Imprimir**].
- 2 Haga clic en [**Propiedades…**].

3 Seleccione la ficha [**Avanzado**], active la casilla de verificación [**Impresión distribuida**] y haga clic en [**Ajustes**].

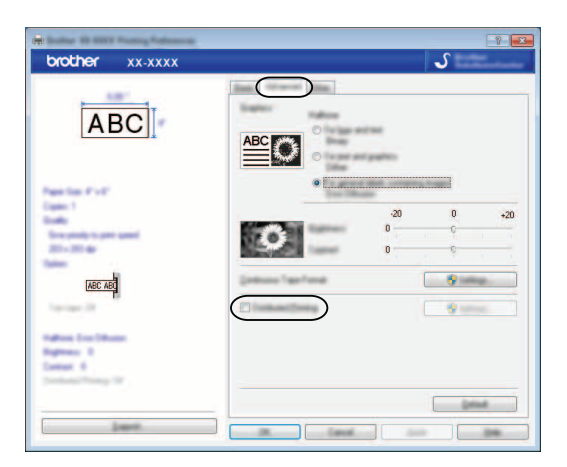

<span id="page-32-0"></span>4 En el cuadro de diálogo [**Ajustes de impresión distribuida**], seleccione las impresoras que se van a utilizar en la impresión distribuida.

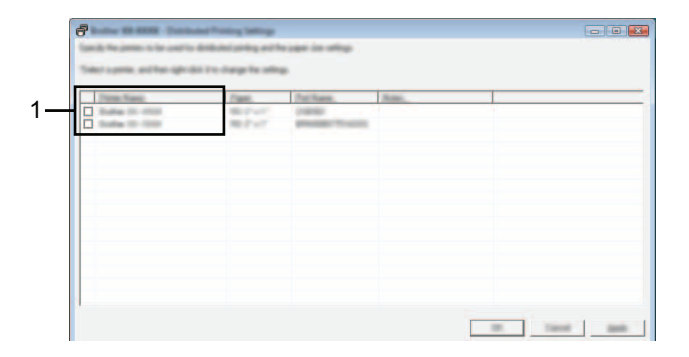

1 Seleccione la casilla de verificación situada junto a [**Nombre de la impresora**] para usarlo en la impresión distribuida.

5 Especifique el tamaño de etiqueta que se debe utilizar para la impresión.

#### **A. Si solo se ha seleccionado una impresora.**

En el cuadro de diálogo del paso  $\bullet$ , seleccione la impresora cuya configuración se debe especificar y haga doble clic en ella o bien haga clic con el botón derecho y, a continuación, haga clic en [**Ajustes**]. En la lista desplegable [**Tamaño de papel**], seleccione el tamaño de la etiqueta.

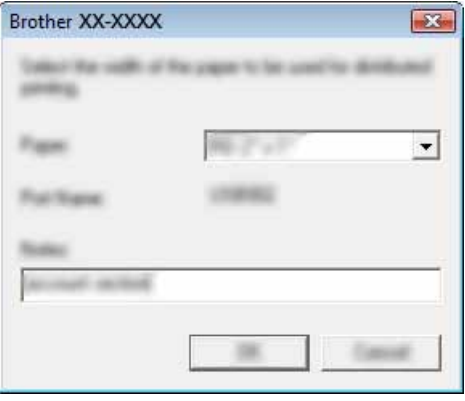

#### **NOTA**

La información que se debe mostrar en el cuadro de diálogo del paso  $\bullet$  se puede introducir en el cuadro de texto [**Notas**].

#### **B. Si se han seleccionado varias impresoras.**

En el cuadro de diálogo del paso  $\bullet$ , seleccione las impresoras cuya configuración desea especificar, y haga clic con el botón derecho del ratón y haga clic en [**Ajustes**]. En la lista desplegable [**Tamaño de papel**], seleccione el tamaño de la etiqueta. Se aplica la misma configuración de tamaño de etiqueta en todas las impresoras seleccionadas.

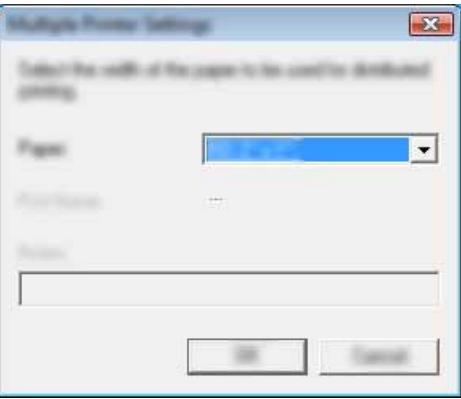

#### **NOTA**

Los ajustes bajo [**Nombre de puerto**] y [**Notas**] no están disponibles.

6 Haga clic en [**Aceptar**] para cerrar la ventana de ajuste del tamaño de etiqueta.

7 Haga clic en [**Aceptar**] para cerrar la ventana [**Ajustes de impresión distribuida**]. La configuración ha finalizado.

8 Haga clic en [**Aceptar**] para iniciar la impresión distribuida.

#### **NOTA**

Se recomienda realizar una prueba de conexión para el entorno operativo. Para obtener más información, póngase en contacto con un representante de ventas.

# **Sección II**

 $\blacktriangleright$ 

# <span id="page-35-0"></span>**Macintosh**

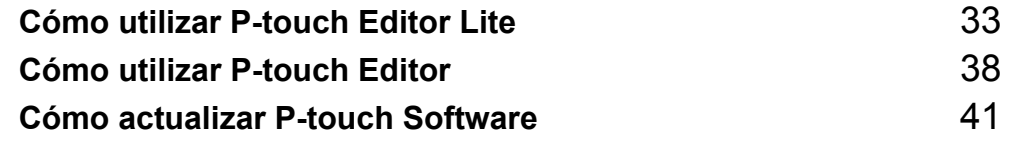

**8**

# <span id="page-36-3"></span><span id="page-36-0"></span>**Cómo utilizar P-touch Editor Lite <sup>8</sup>**

No es necesario instalar ningún controlador o software para P-touch Editor Lite.

P-touch Editor Lite permite crear varios diseños de etiqueta simples de forma rápida y fácil.

P-touch Editor Lite solo se puede utilizar cuando se conecta con un cable USB.

# <span id="page-36-1"></span>**Uso de P-touch Editor Lite <sup>8</sup>**

#### <span id="page-36-2"></span>**Iniciar P-touch Editor Lite <sup>8</sup>**

Haga doble clic en [**PT-P700**] en el escritorio y el icono de la aplicación [**P-touch Editor Lite**].

\* La P-touch debe establecerse en el modo P-touch Editor Lite. Consulte la Guía del usuario para obtener más información.

#### **Ventana de diseño <sup>8</sup>**

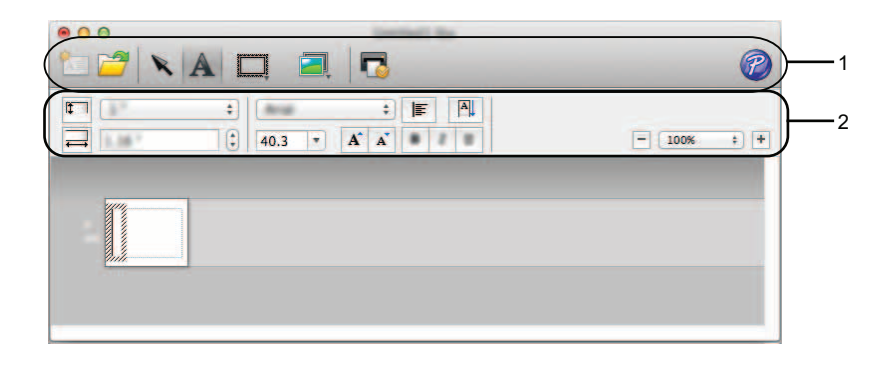

#### **1 Barra de herramientas de comandos**

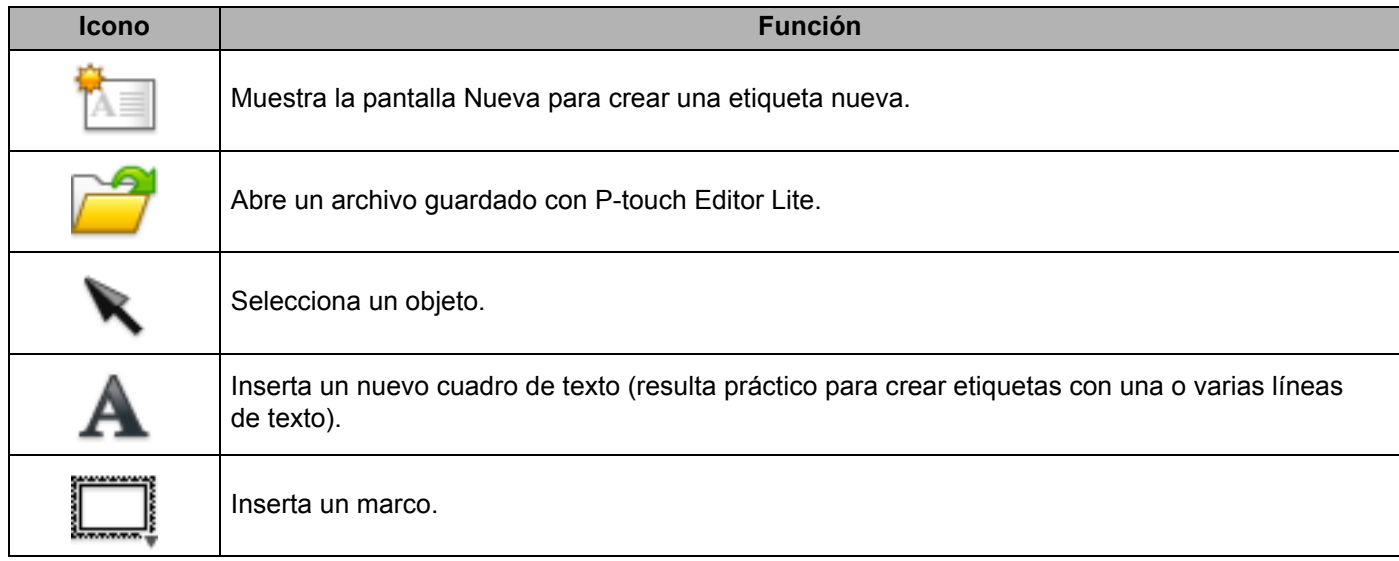

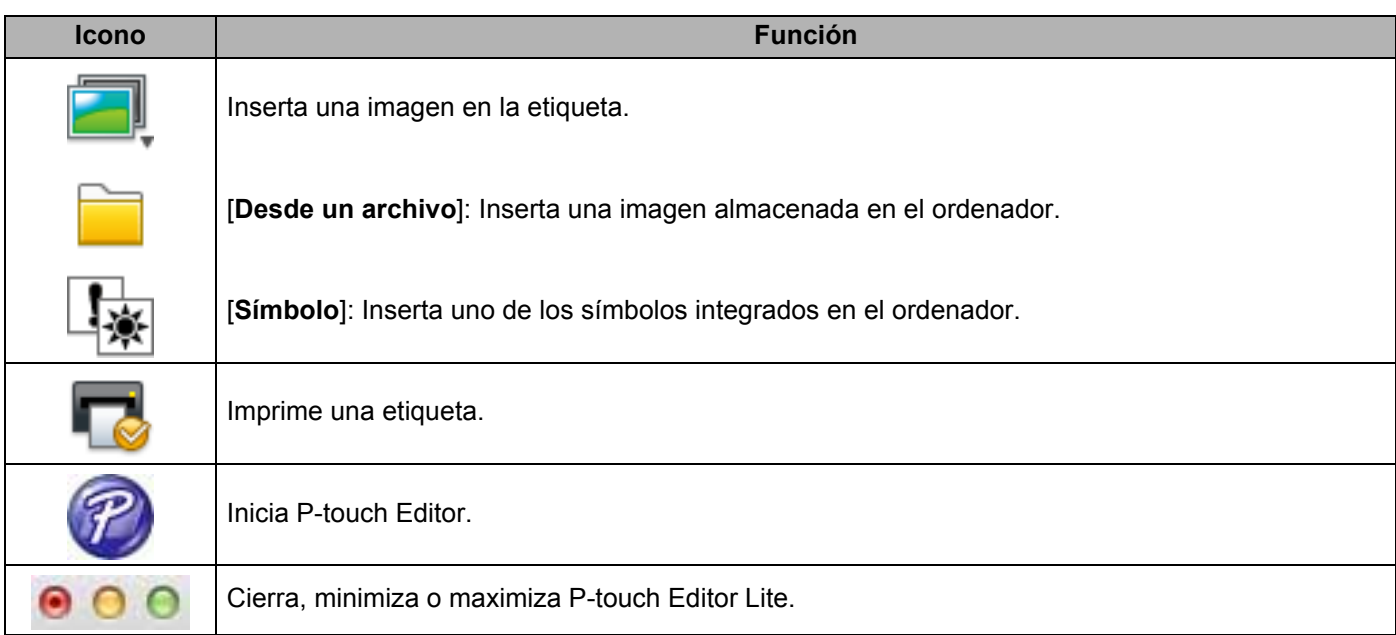

# **8 2 Barra de herramientas de propiedades**

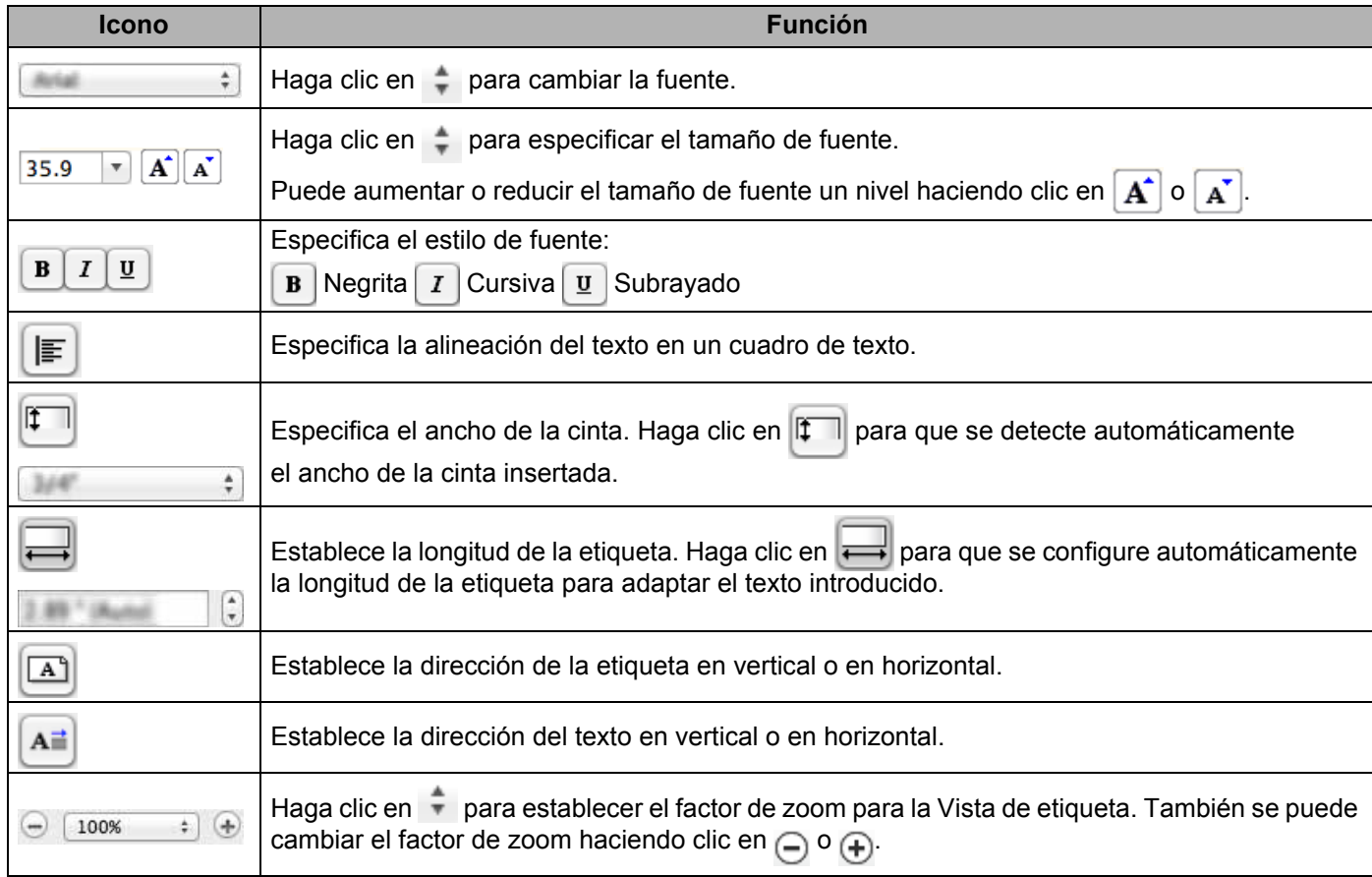

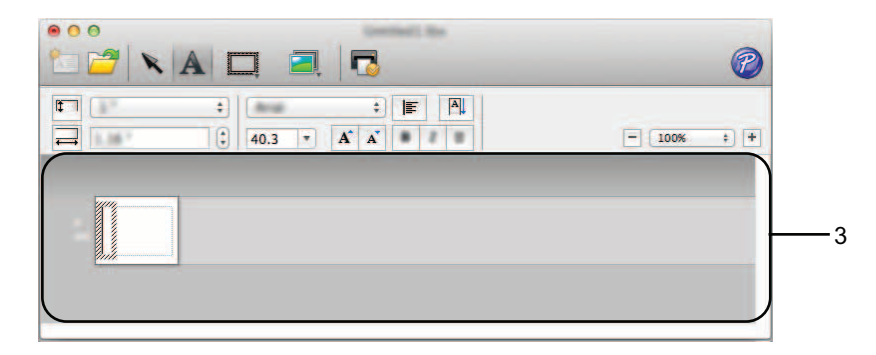

#### **3 Vista de etiqueta**

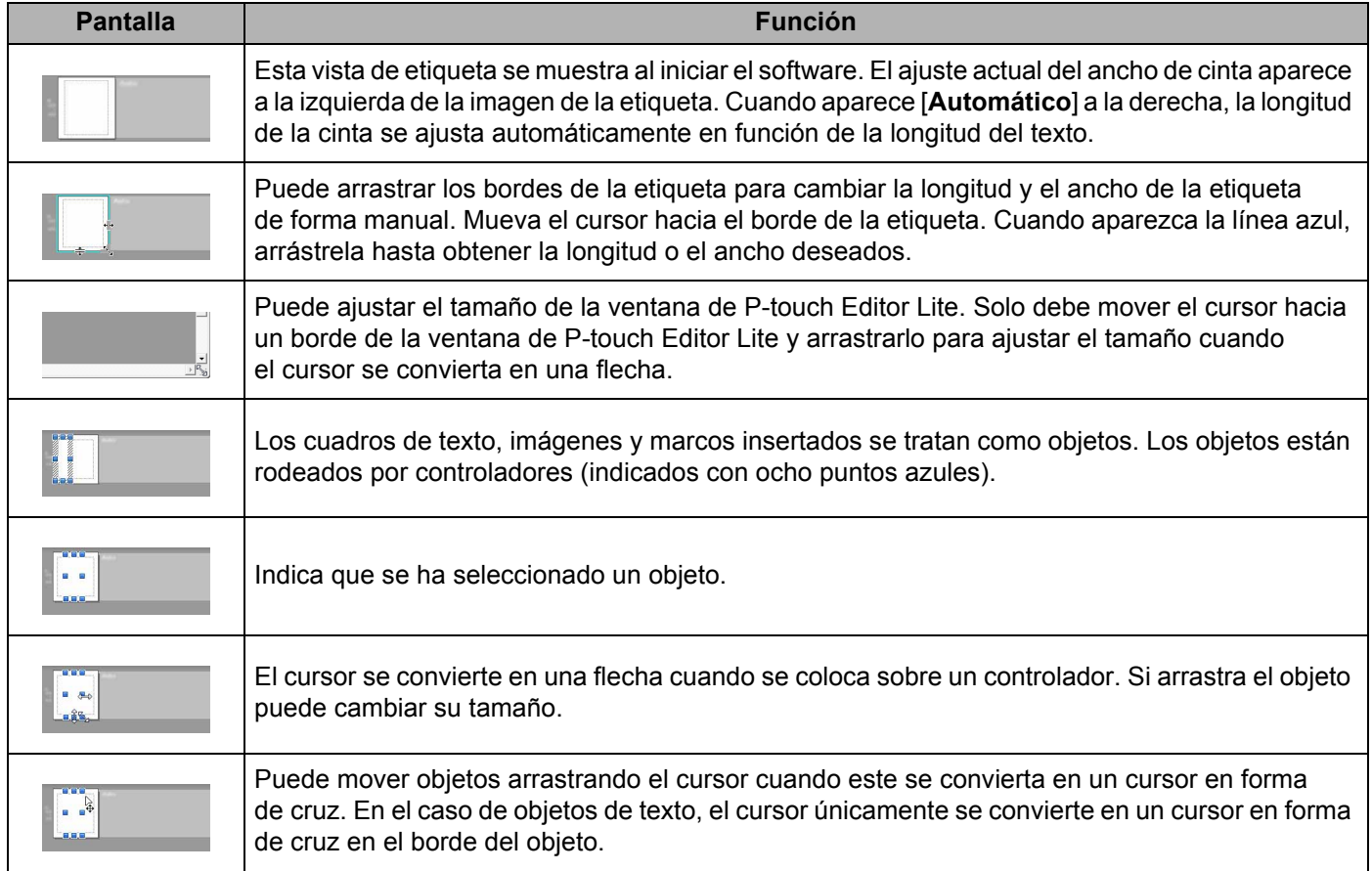

#### P-touch Editor Lite Archivo Edición Formato Diseño Ventana

#### **4 Barra de menú**

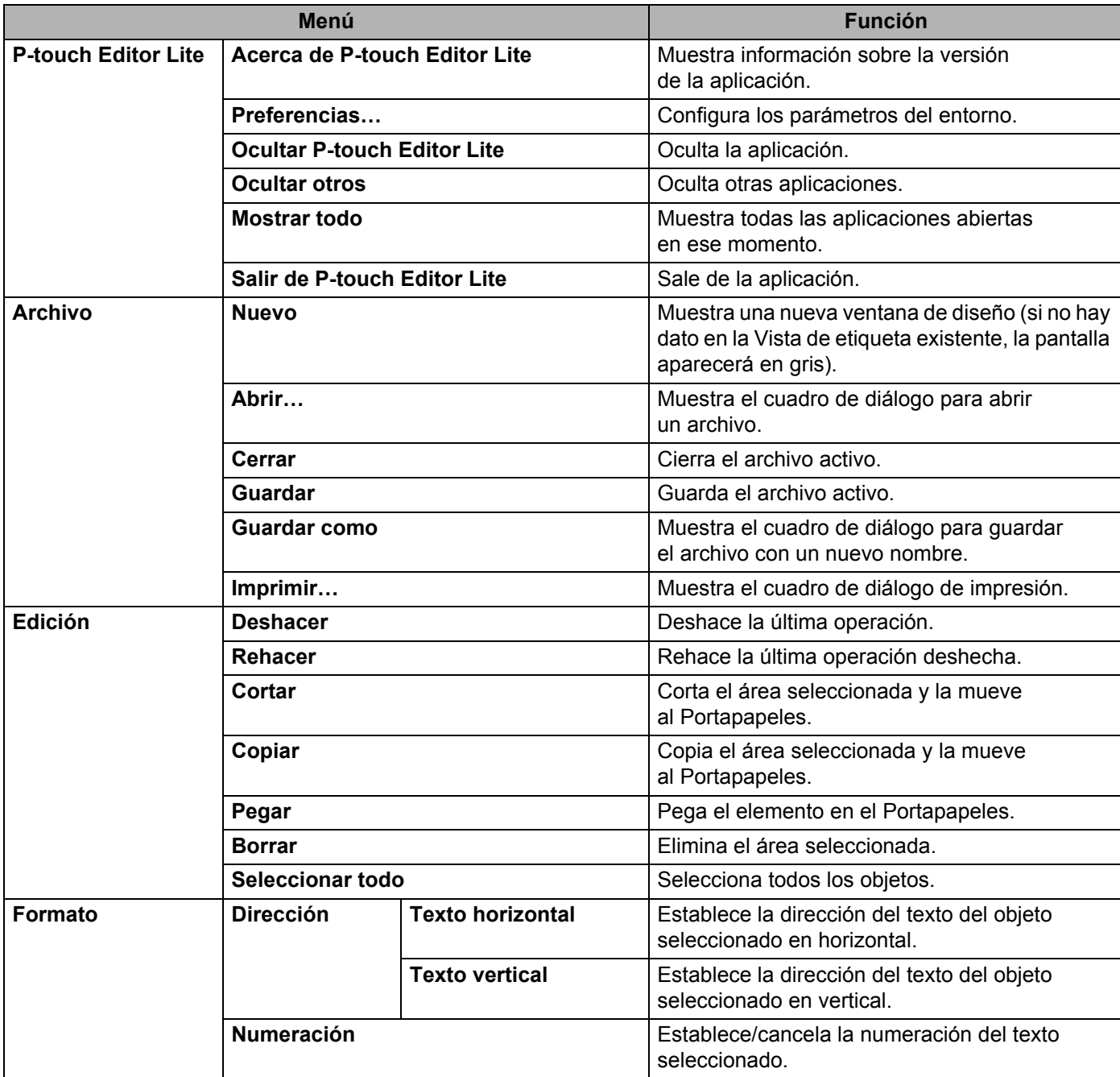

#### Cómo utilizar P-touch Editor Lite

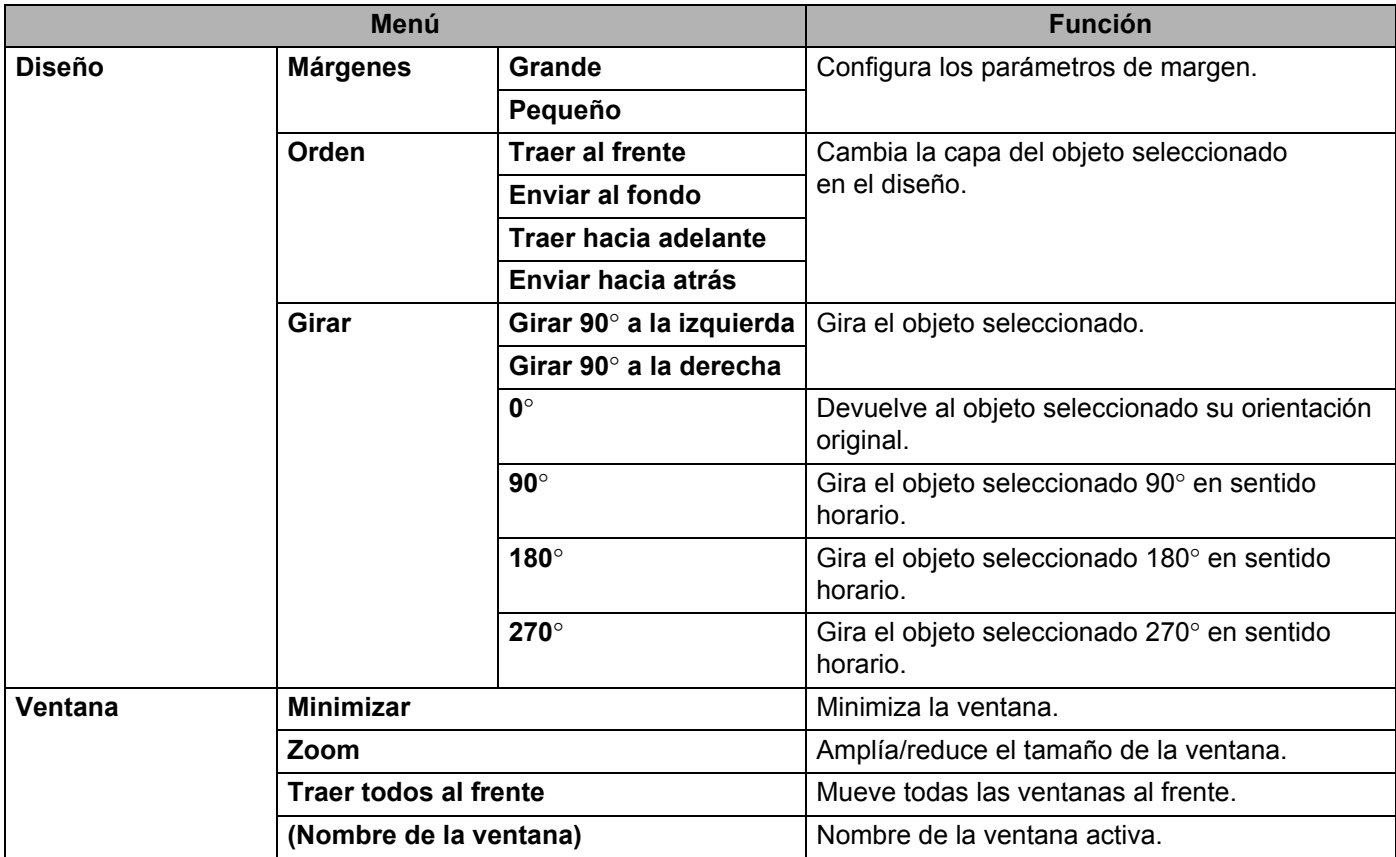

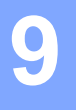

# <span id="page-41-3"></span><span id="page-41-0"></span>**Cómo utilizar P-touch Editor <sup>9</sup>**

Consulte a continuación los procedimientos adecuados para el sistema operativo del ordenador. En las capturas de pantalla, "XX-XXXX" representa el número de modelo de la P-touch.

Para descargar la última versión del controlador y el software, visite el sitio Web de Brother Solutions Center en: <http://solutions.brother.com>

### <span id="page-41-1"></span>**Uso de P-touch Editor <sup>9</sup>**

#### <span id="page-41-2"></span>**Iniciar P-touch Editor**

Haga doble clic en el icono [**P-touch Editor**] en el escritorio.

#### **NOTA**

También se puede usar el método siguiente para iniciar P-touch Editor.

Haga doble clic en [**Macintosh HD**] - [**Applications**] (Aplicaciones) - [**P-touch Editor**] y, a continuación, en el icono de la aplicación [**P-touch Editor**].

Se iniciará P-touch Editor.

#### <span id="page-42-0"></span>**Modos operativos**

#### ■ Modo Standard

Con este modo puede crear fácilmente etiquetas utilizando textos e imágenes.

La ventana de diseño consta de las secciones siguientes:

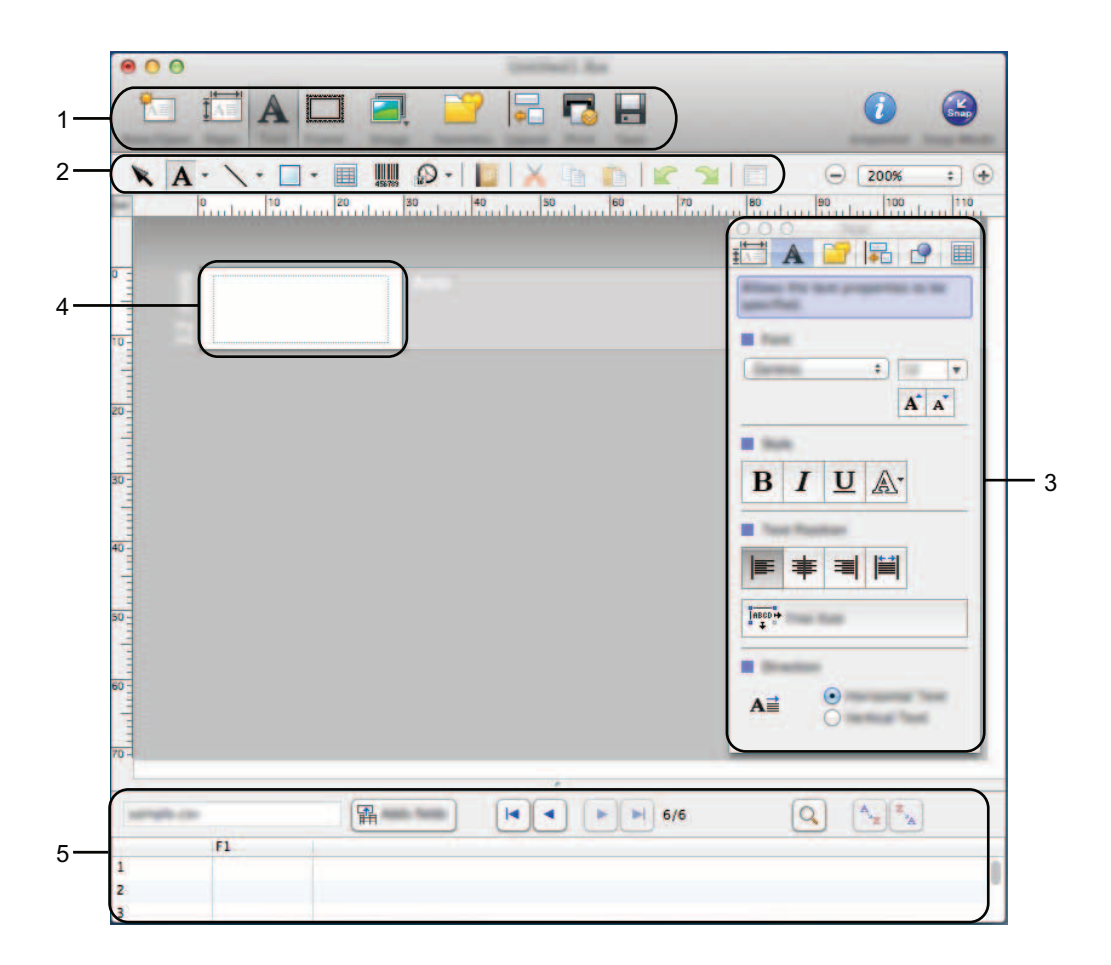

- **1 Barra de comandos**
- **2 Barra de herramientas de dibujo/edición**
- **3 Inspector**
- **4 Ventana de diseño**
- **5 Ventana de base de datos**

#### ■ Modo Snap

Con este modo, puede capturar la pantalla, imprimirla como una imagen y guardarla para usos futuros. Para iniciar el modo Snap, siga los pasos que se indican a continuación.

1 Al hacer clic en [**Modo Snap**], aparece el cuadro de diálogo [**Descripción del modo Snap**]. Haga clic en [**Aceptar**].

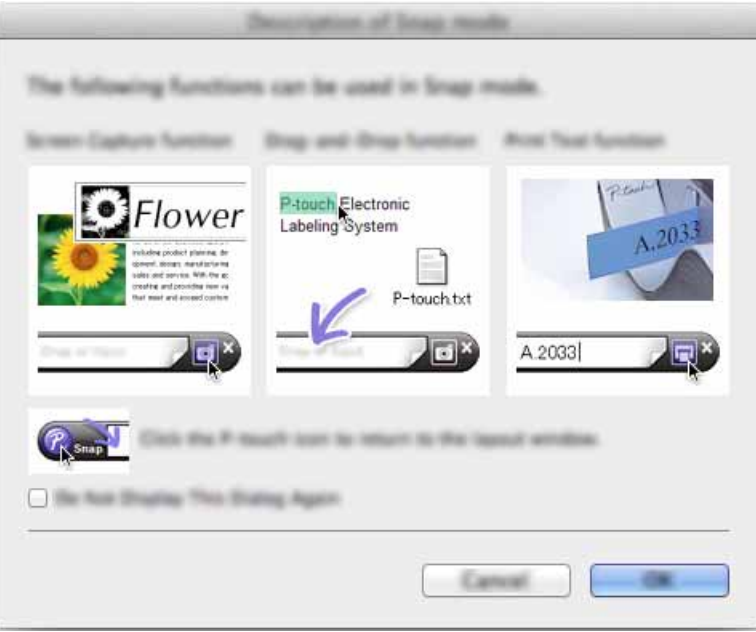

#### **NOTA**

Si selecciona la casilla de verificación [**No volver a mostrar este cuadro de diálogo**] del cuadro de diálogo [**Descripción del modo Snap**], la siguiente vez cambiará al modo [**Snap**] sin mostrar el cuadro de diálogo.

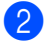

2 Aparecerá el modo Snap.

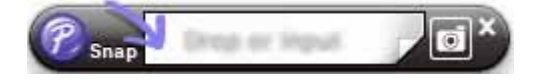

# <span id="page-44-2"></span><span id="page-44-0"></span>**Cómo actualizar P-touch Software**

Además, el software se puede actualizar a la última versión disponible mediante esta herramienta.

En los pasos siguientes, verá el texto XX-XXXX. Considere estas "XX" como el nombre de su P-touch.

#### **NOTA**

**10**

- Para utilizar P-touch Update Software, puede descargarlo del sitio web de Brother Solutions Center (<http://solutions.brother.com>).
- Debe estar conectado a Internet para iniciar P-touch Update Software.
- Es posible que existan ciertas diferencias entre el software y el contenido de este manual.
- Al instalar P-touch Update Software se crea un icono de acceso directo en el escritorio para su comodidad.
- No apague el interruptor mientras transfiere datos o actualiza el firmware.

### <span id="page-44-1"></span>**Actualización de P-touch Editor <sup>10</sup>**

1 Haga doble clic en el icono de [**P-touch Update Software**].

#### **NOTA**

También se puede usar el método siguiente para iniciar P-touch Update Software.

Haga doble clic en [**Macintosh HD**] - [**Applications**] (Aplicaciones) - [**P-touch Update Software**] y, a continuación, en el icono de la aplicación [**P-touch Update Software**].

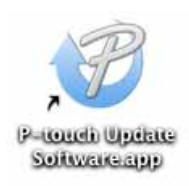

Cómo actualizar P-touch Software

Haga clic en el icono [**Actualización del software del ordenador**].

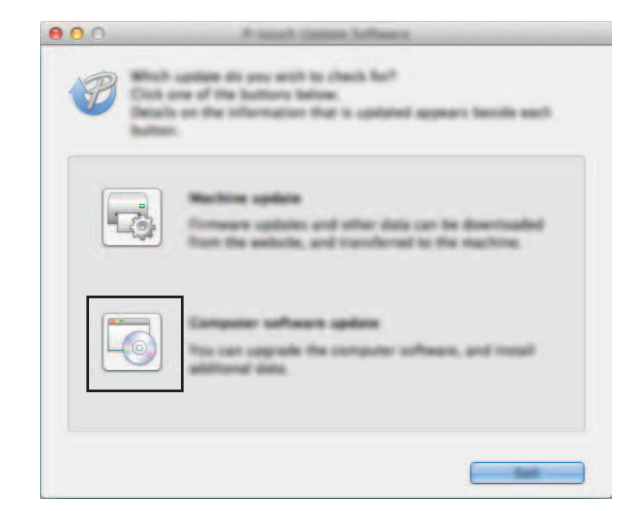

 Seleccione [**Impresora**] e [**Idioma**], active la casilla de verificación situada junto a P-touch Editor y haga clic en [**Instalar**].

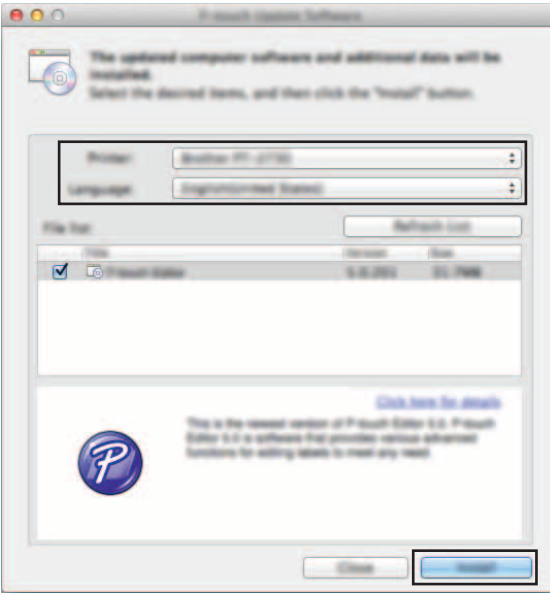

Se muestra un mensaje que indica que la instalación ha finalizado.

# <span id="page-46-0"></span>**Actualización del firmware / P-touch Editor Lite**

- No apague el interruptor mientras transfiere datos o actualiza el firmware. Antes de conectar el cable USB al ordenador, compruebe que el indicador de Editor Lite no esté encendido.  $\mathbf \Omega$ Si el indicador de Editor Lite está encendido, mantenga pulsado el botón de Editor Lite hasta que se apague el indicador. Si se está ejecutando otra aplicación, ciérrela.
- **1** Encienda la P-touch y conecte el cable USB.
- 2 Haga doble clic en el icono [**P-touch Update Software**].

#### **NOTA**

También se puede usar el método siguiente para iniciar P-touch Update Software. Haga doble clic en [**Macintosh HD**] - [**Applications**] (Aplicaciones) - [**P-touch Update Software**] y, a continuación, en el icono de la aplicación [**P-touch Update Software**].

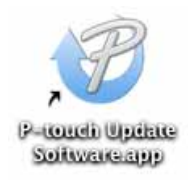

3 Haga clic en el icono [**Actualización de la máquina**].

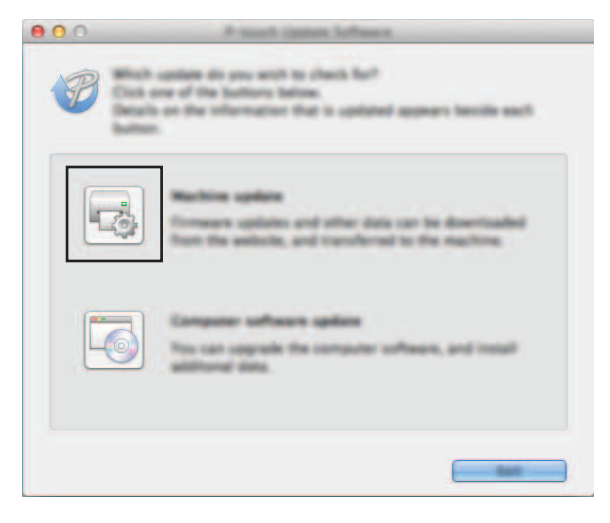

**10**

4 Seleccione [**Impresora**], asegúrese que se muestra el mensaje [**La máquina está conectada correctamente.**] y haga clic en [**Aceptar**].

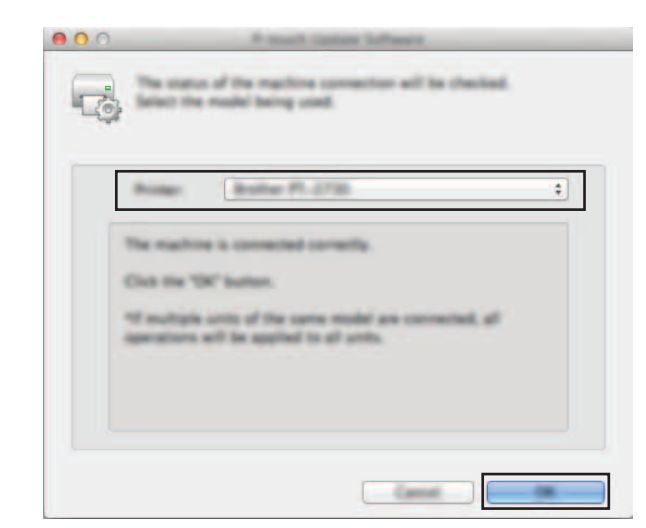

5 Seleccione [**Idioma**], marque la casilla de verificación situada junto al firmware que va a actualizar y haga clic en [**Transferir**].

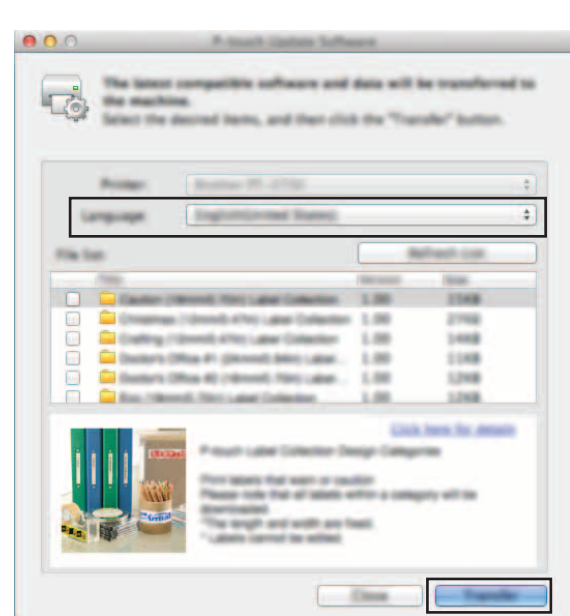

 $\mathbf{\Omega}$ 

No apague la P-touch ni desconecte el cable mientras se transfieren los datos.

6 Compruebe el contenido que se va a actualizar y haga clic en [**Inicio**] para comenzar con la actualización. El software se empezará a descargar.

#### **NOTA**

No apague la P-touch durante el proceso.

# brother.